# **OTTICA-4K**

## OTTICA NDI HX PTZ Video Camera 12x Optical Zoom POE 4K 60p

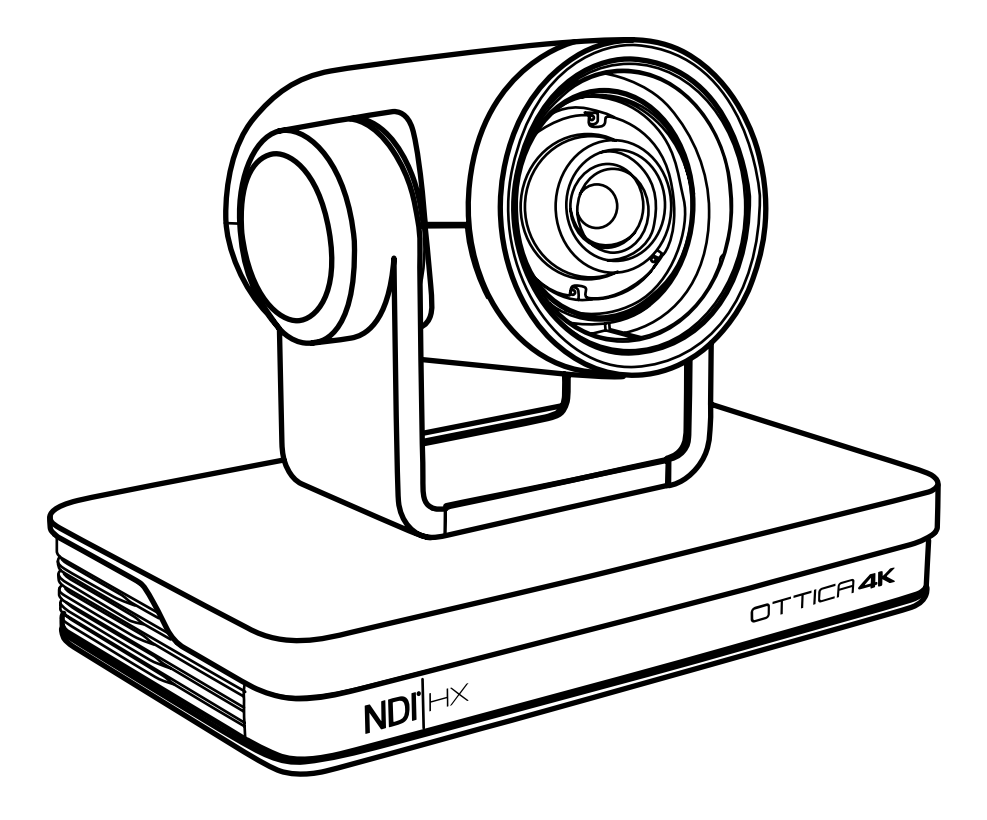

**Manual**

Tkan

## Table of Contents

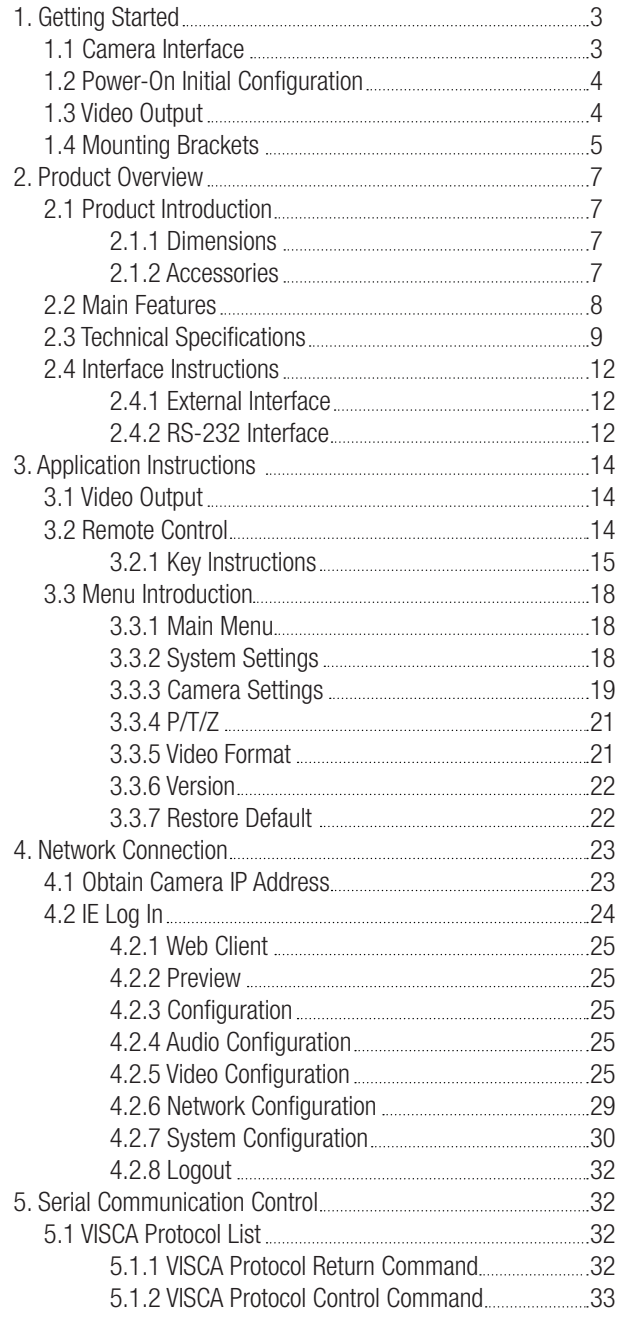

## Table of Contents (cont.)

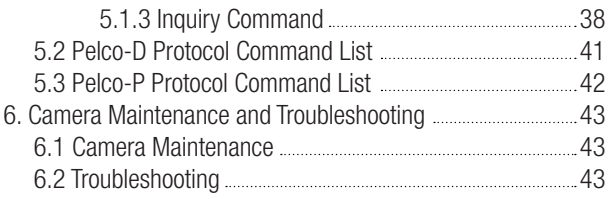

## 1. Getting Started

## 1.1 Camera Interface

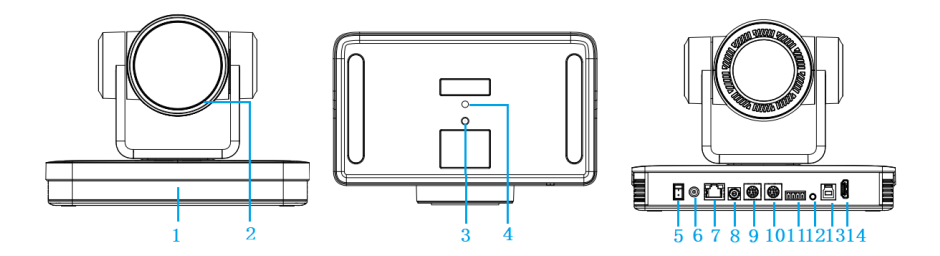

Figure 1.1 Product Interface

- 1. Remote Control Receiving Indicator
- 2. Camera Lens
- 3. 1/4"-20 Screw Thread
- 4. 1/4"-20 Screw Thread
- 5. Power Switch
- 6. DC12V Input Power Supply Socket
- 7. LAN Port
- 8. Rotary DIP Switch
- 9. RS232 Control Interface (input)
- 10. RS232 Control Interface (output)
- 11. RS422/RS485 Input
- 12. Audio Input Interface
- 13. USB 3.0 Interface
- 14. HDMI Output Interface

## 1.2 Power-On Initial Configuration

- 1. Power-On: Connect the DC12V power supply adapter with the power supply socket.
- 2. Initial Configuration: Upon powering on, the remote control receiver light will turn on and start blinking red. The camera head will move and adjust into the HOME position (intermediate position of both horizontal and vertical). When the remote control receiver light stops blinking red, it will stay on and turn green; this means the self-checking is finished.
	- Note: After the Power-On self-test is completed If you press "set preset" then "0", the camera head automatically moves to the preset HOME position any time you press "0".

## 1.3 Video Output

The OTTICA has a variety of video outputs including LAN, HDMI and 3G-SDI.

1. Video Output from LAN

A. Network Cable Connection Port: No.12 in Figure1.1;

- B. Webpage Login:
	- The OTTICA-4K is set to auto DHCP so you'll need to connect the camera to devices that can automatically assign an IP address, such as routers and switches.
	- Next, you'll have to use an IP scanning software to find the camera's IP address (visit the OTTICA-4K product page at www.ikancorp.com to find a link to our recommended software for IP scanning).
	- Copy and paste the camera's IP address and paste it into your web browser's address bar and press "Enter" to proceed into the login page.
	- Enter the user name "admin" and password "admin" (factory default) and press "Enter" to proceed into the preview page.
	- If you do not have the latest version of Flash installed, click on the button that says "Get ADOBE Flash Player."
	- After you've installed the latest version of flash, the camera feed should be visible and you can now perform PTZ control, video recording, playback, configuration, and other operation.
	- NOTE: See chapter 4.1 for more details.

#### 2. HDMI Video Output

A. HDMI Video Cable Connection: Refer to No.11 in Figure1.1.

- B. Connect the camera and monitor via HDMI video cable.
- 3. 3G-SDI Video Output
	- A. 3G-SDI video cable connection: Refer to No.10 in Figure1.1
	- B. Connect the camera and the monitor via 3G-SDI video cable

### 1.4 Mounting Brackets

Note: The bracket can only be mounted on a wall or ceiling on either template or concrete wall, but cannot be installed on plasterboard.

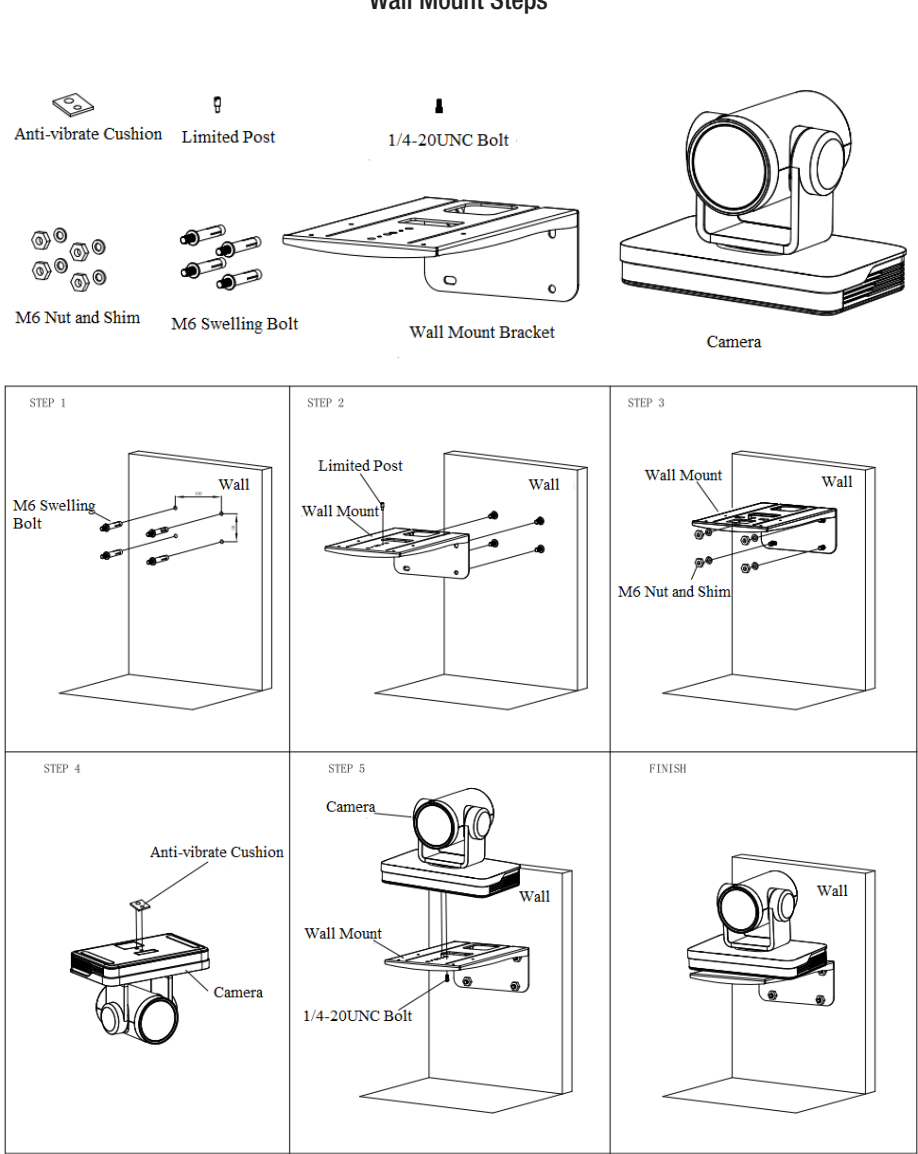

Wall Mount Steps

#### Ceiling Mount Steps

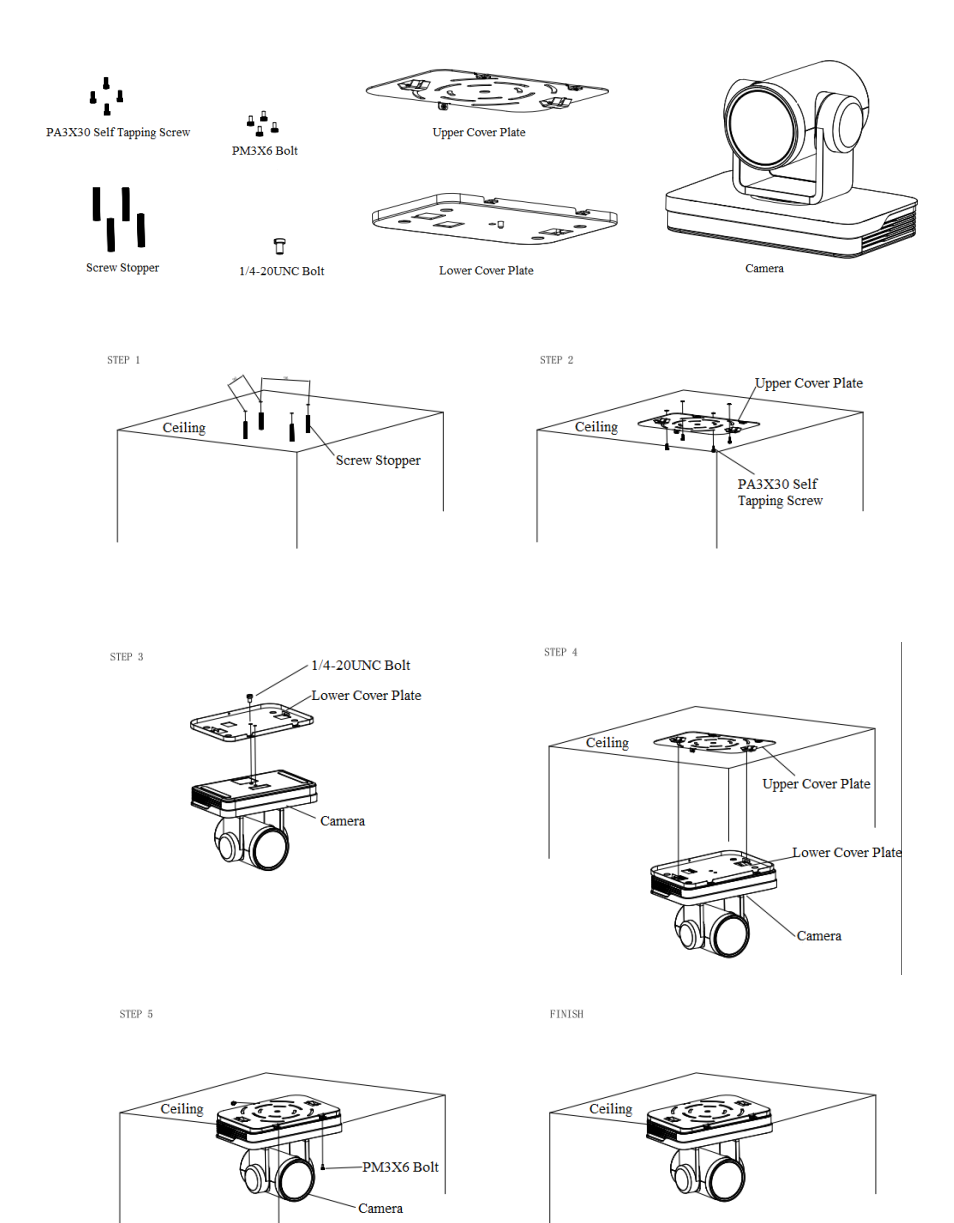

## 2. Product Overview

## 2.1 Product Introduction

#### 2.1.1 Dimensions

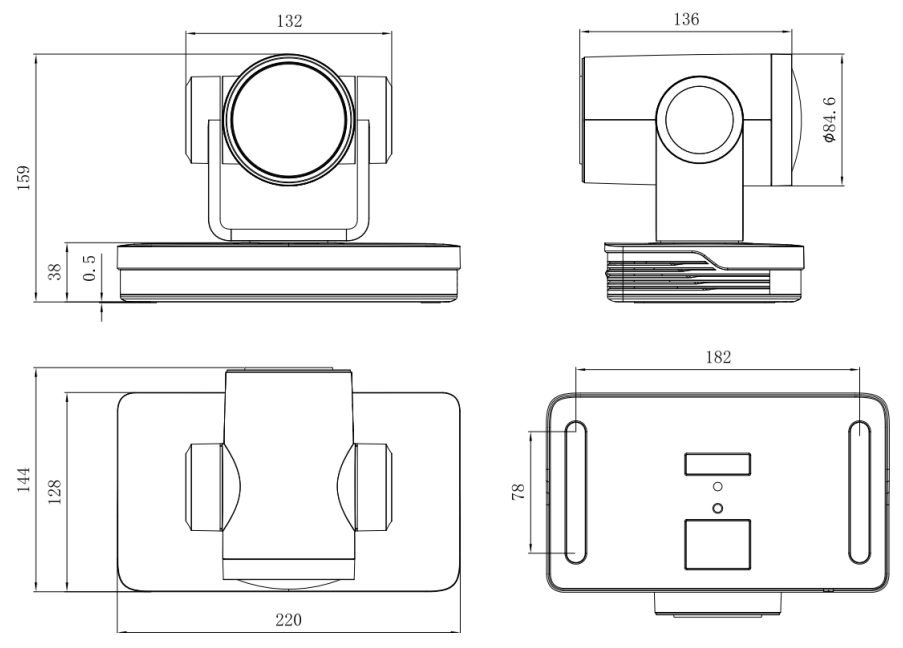

Figure 2.1 Camera Dimensions

#### 2.1.2 Accessories

When unboxing, check that all the Standard Accessories are included:

#### Standard Accessories

- 1 x Power Adapter 1 x RS232 Cable
- 1 x IR Remote Controller
- 1 x Wall Mounting Bracket
- 1 x RS485 Connector
- 1 x Cascade Cable

#### Optional Accessories

OTTICA Controller Ceiling Mount Wireless Remote Control

## 2.2 Main Features

The OTTICA-4K camera is a new UHD 4K camera with 12X optical zoom and a 80.4° wide angle lens. Featuring with advanced ISP processing algorithms, offering vivid and high resolution video with a strong sense of depth and fantastic color rendition.

- 1. 4K UHD Resolution: 1/2.5" high quality SONY CMOS sensor. Up to 4K 60fps Resolution/ Frame rate.
- 2. Dual Stream Output: USB output can support main stream and sub stream output at the same time, and can meet the needs of near-end and far-end.
- 3. Optical Zoom Lens: 12X optical zoom. Wide 80.4° field of view.
- 4. Multi-format Video Outputs: Supports HDMI, USB 3.0, LAN, and outputs 4K audio and video simultaneously.
- 5. Leading Auto Focus Technology: Fast, accurate and stable auto focusing technology.
- 6. Low Noise and High SNR: The Low Noise CMOS effectively ensures high SNR of the camera video. Advanced 2D/3D noise reduction technology is also used to further reduce the noise, while ensuring image sharpness.
- 7. Multiple Audio/Video Compression Standards: LAN interface supports H.264/H.265 video compression, USB3.0 interface supports MJPG, H264, YUY2, NV12, H265; supports AAC, MP3 and G.711A audio compression, 8000, 16000, 32000, 44100, 48000 sampling frequencies.
- 8. Multiple Network Protocol: Supports NDI, ONVIF, RTSP, RTMP protocols; Support RTMP push mode, easy to be connected to streaming server (Wowza, FMS); Support RTP multicast mode; Support network full command VISCA control protocol.
- 9. Control Interface: RS422 input (compatible with RS485), RS232 input/output, RS232 (cascade connection)
- 10. Multiple Control Protocol: VISCA, PELCO-D, PELCO-P protocols; Automatic identification protocols.
- 11. Multiple presets: Up to 255 presets (10 presets via remote control).
- 12. Multiple Application: Online-education, Lecture Capture, Webcasting, Video conferencing, Tele-medicine, Unified Communication, Emergency command and control systems, etc.

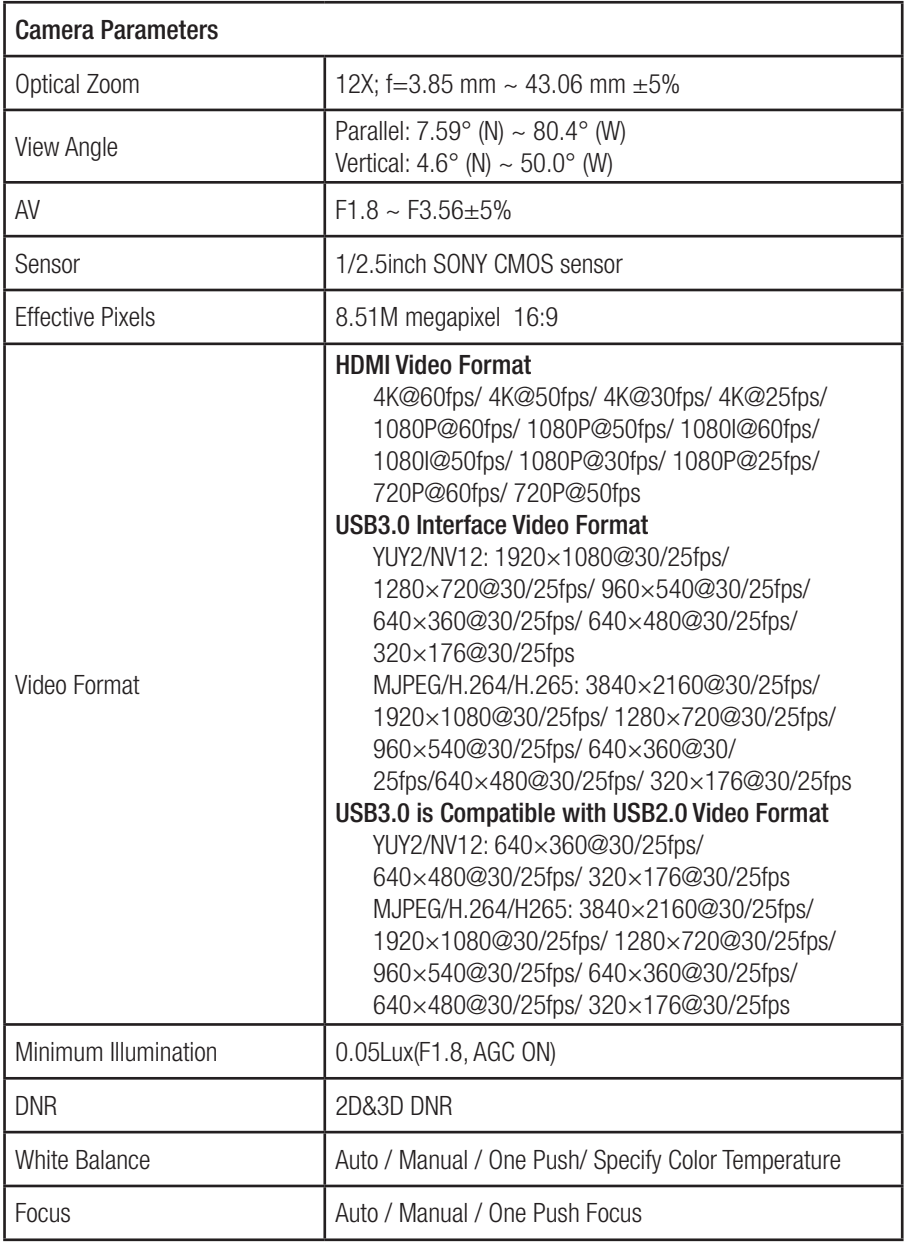

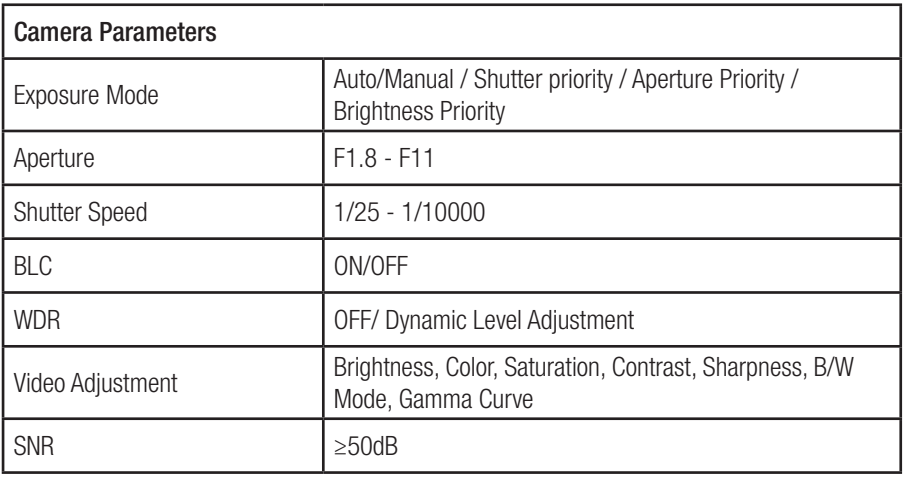

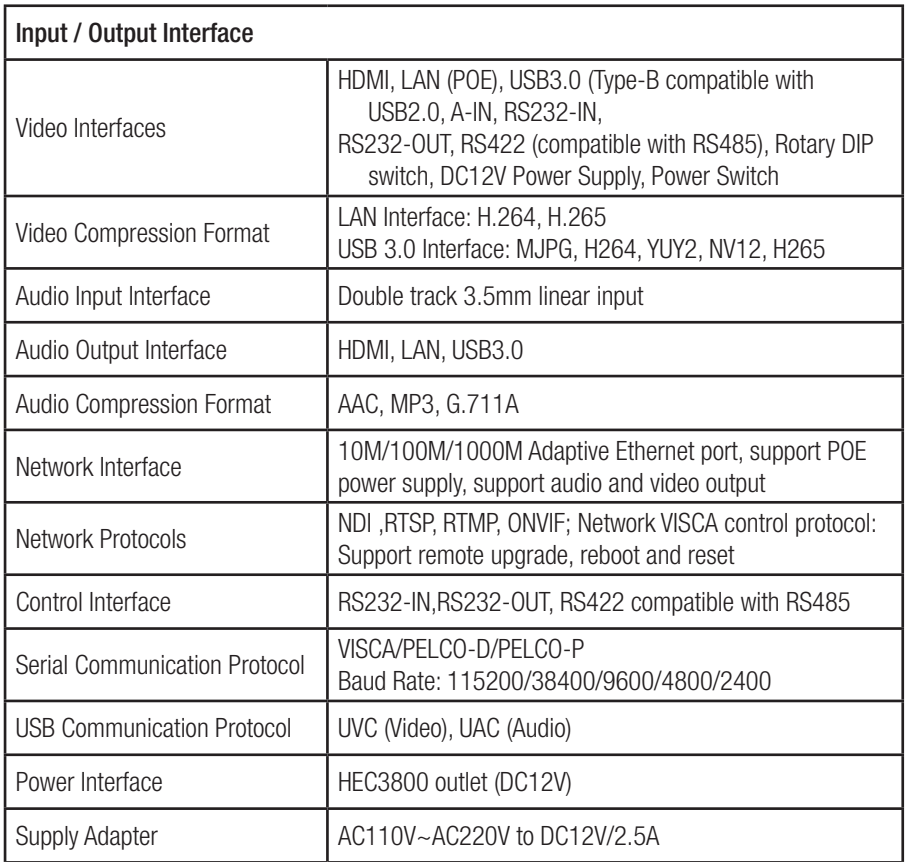

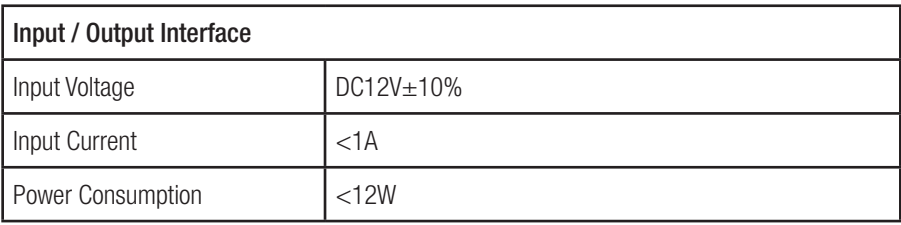

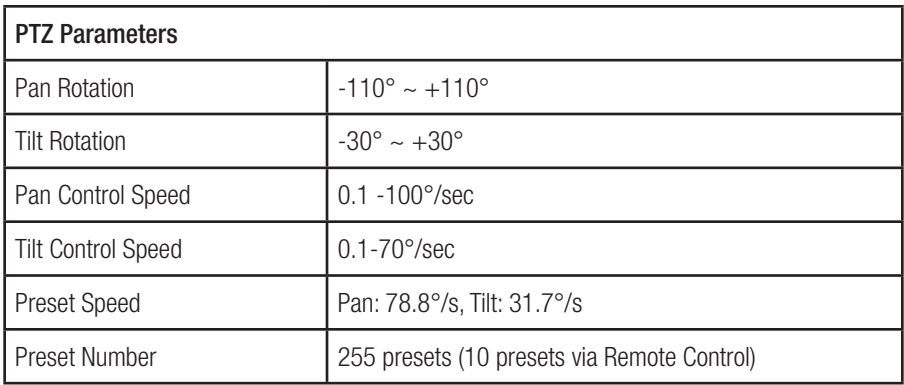

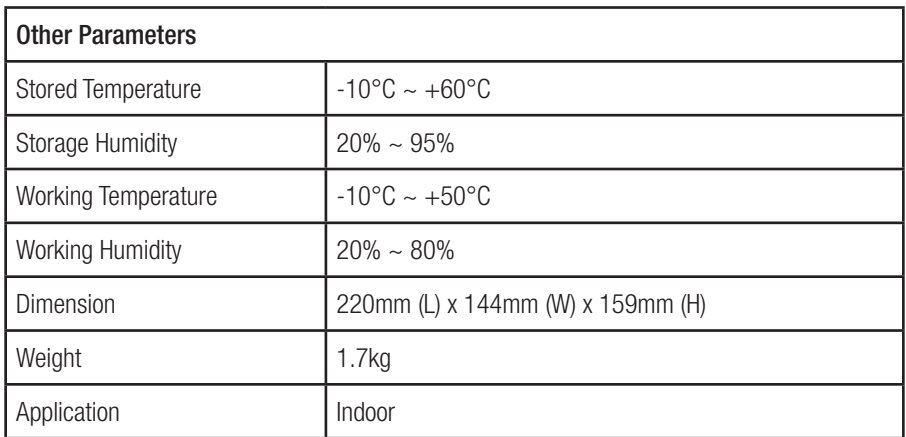

## 2.4 Interface Instructions

#### 2.4.1 External Interface

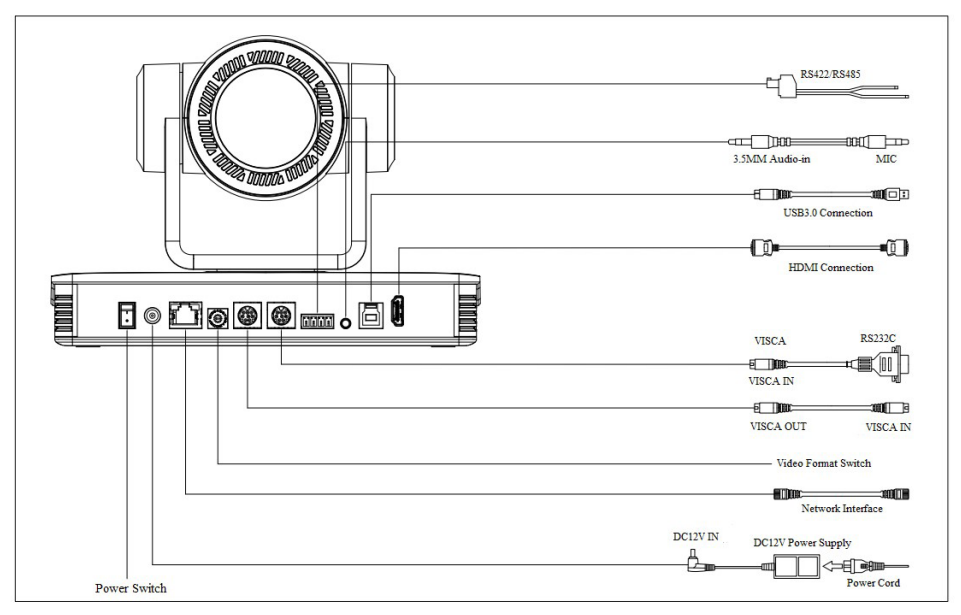

Figure 2.5 Wiring Diagram

#### 2.4.2 RS-232 Interface

1. RS-232 Interface Definition

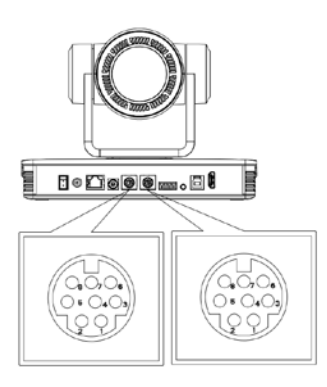

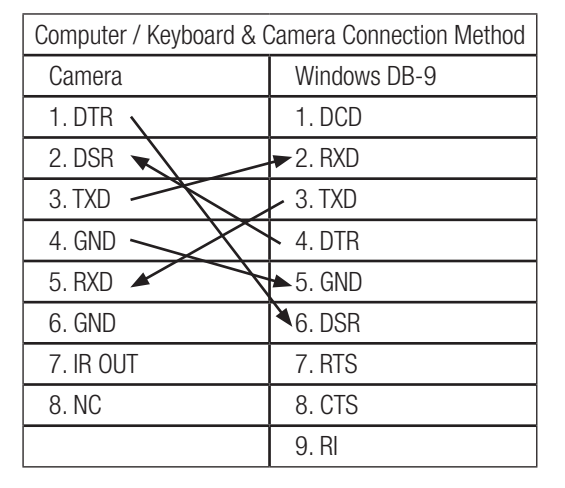

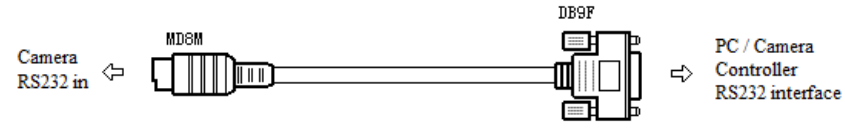

2. RS-232 Mini-DIN 8-pin Port Definition

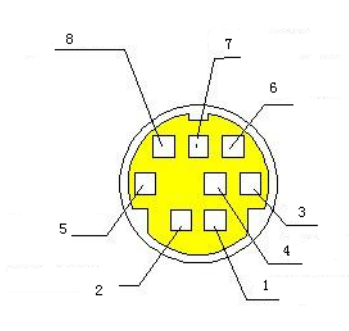

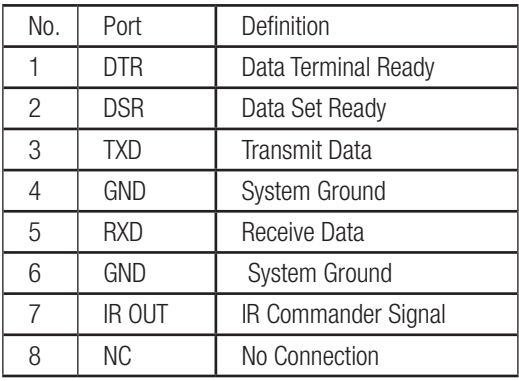

3. RS232 (DB9) Port Definition

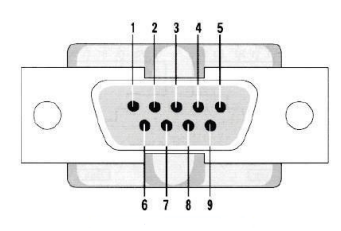

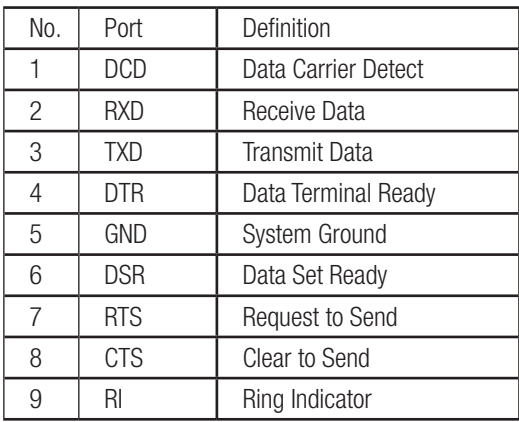

4. VISCA Networking:

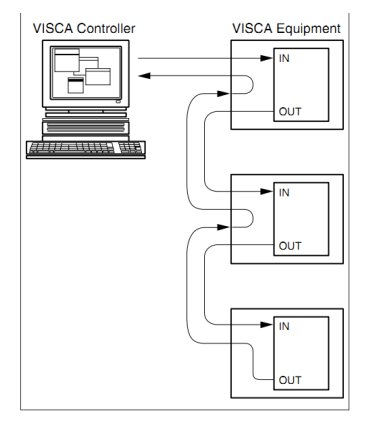

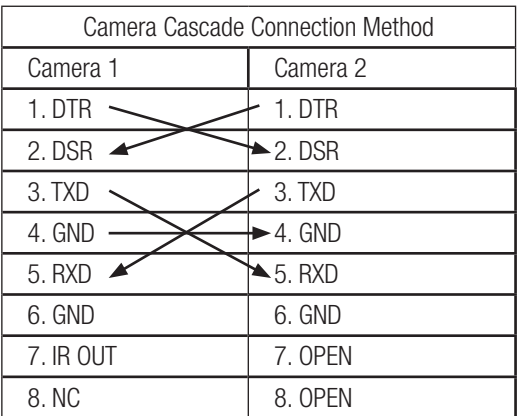

Note: OTTICA-4K has RS232 input and output interface, so you can cascade as shown above.

## 3. Application Instructions

## 3.1 Video Output

Connect to the video output cable: the user can refer to Figure 1.1 product interfaces.

- 1. Network Output: Upon powering on, the remote control receiver light will turn on and start blinking red. The camera head will move and adjust into the HOME position (intermediate position of both horizontal and vertical). When the remote control receiver light stops blinking red, it will stay on and turn green; this means the self-checking is finished.
- 2. HDMI output: Connect the monitor with the corresponding video output interface.
- 3. USB3.0 output: Connect the camera to the computer with the USB3.0 interface (blue cable), open the Device Manager to see whether there is an imaging device and whether the Universal Serial Bus controllers recognize the USB3.0 device. After properly identified, open the software, choose the imaging device, and then it will output the image.

### 3.2 Remote Control

#### One to One Code Matching:

- Press the "set" and "\*" keys combined for 3 seconds, the LED indicator will start flashing. The indicator will go off if the code matches successfully. The camera can be controlled by this wireless remote control only after one to one code pairing. Otherwise please clear the code matching of this remote control, or use another remote control to pair with the camera again.
- If one to one code matching has failed, the red LED light flashes for 20 seconds and then goes off and the camera will stop code matching and commence sleep mode. Press any key to wake up the camera and re-match code.

Note: After code matching is successful, please select the camera address to control it.

#### Clear Code:

Press the "set" and "\*" keys combined for 3 seconds. The LED indicator will start flashing. The camera will power off and on and the LED indicator will turn off if the clear code is successful.

#### Sleep Mode and Wake Up:

- Press any key to wake up the camera from sleep mode.

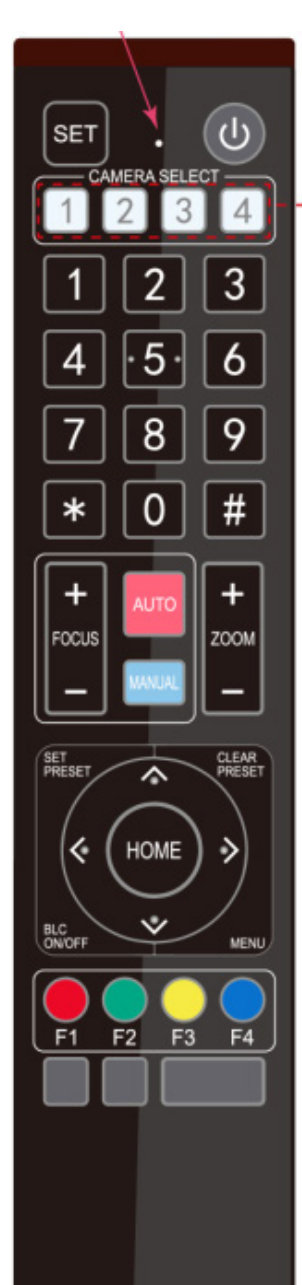

#### 3.2.1 Key Instructions

1. Standby Key

After a 3-second long press, the camera will step into standby mode. After pressing the standby key for 3 seconds again, the camera will self-test again and go back to the HOME position.

- 2. Camera Address Selection Select the camera address to be controlled.
- 3. Number Keys Set or run 0-9 presets.
- $3. # + *$  Kevs Use for key combinations.
- 5. Focus Control Key

Auto Focus: Enter into auto focus mode. Manual Focus: The camera focus mode is manual Switch the camera focus mode to manual focus by pressing  $[focus +]$  or  $[focus -]$  to adjust.

6. Zoom Control Key

 $Z$ oom  $+$ : Zoom In.

Zoom - :Zoom Out.

- 7. Set or Clear Preset key: Set Preset: Sets preset key  $+0.9$  number key. Clear Preset: Clears preset key  $+$  0-9 number key.
- 8. Pan/Tilt Control Key

Press  $\hat{\sim}$  Key: Tilts camera upwards.

Press  $\vee$  Key: Tilts camera downwards.

Press  $\leftarrow$  Key: Pans camera left.

Press  $\rightarrow$  Key: Pans camera right.

"HOME" Key: Returns camera to the middle position. Also used to enter into the next level menu.

9. BLC Control Key

Back Light ON / OFF: Turn on or off the back light.

10. Menu Setting

Open or close the on-screen-display menu.

Enter / exit the on-screen-display menu or return to the previous menu.

- 11. Camera IR Remote Control Address Setting
	- $[ * ] + [ # ] + [ F1 ]$  : Camera Address No. 1
	- $[ * ]+ [ # ]+ [ F2 ]$  : Camera Address No. 2
	- $[ * ] + [ # ] + [ F3 ] :$  Camera Address No. 3
	- $[ * ] + [ # ] + [ F4 ] :$  Camera Address No. 4
- 12. Key Combination Functions

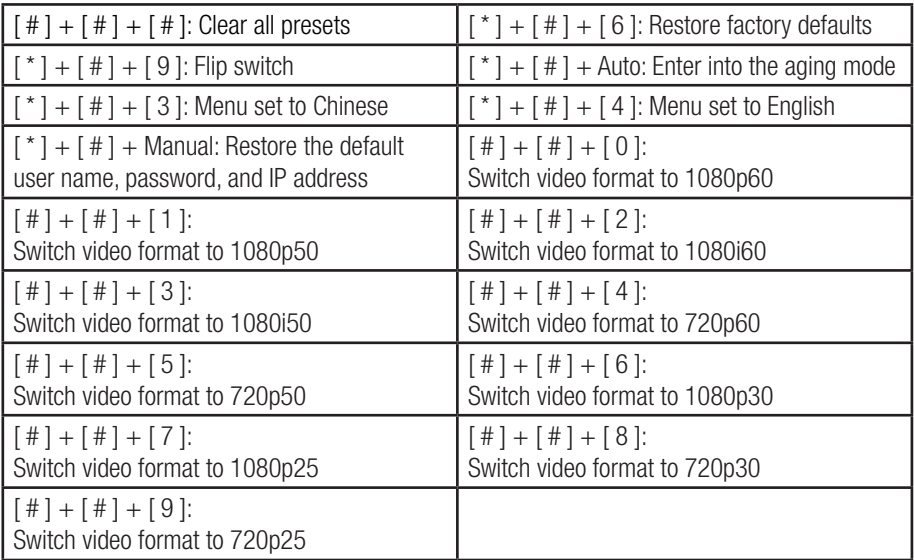

Users can control the pan/tilt/zoom, settings and execute preset positions via the IR remote control.

Key Instructions:

- In these instructions, "press the key" means a click rather than a long-press. A special note will be given if a long-press for more than one second is required.
- When a key-combination is required, do it in sequence. For example, " $\lceil * \rceil + \lceil * \rceil + \lceil * \rceil \rceil$ " means press  $\lceil * \rceil$  first, then press  $\lceil # \rceil$ , lastly press  $\lceil * \rceil$

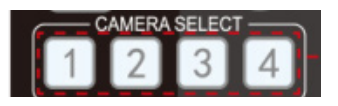

Camera Selection

- Select the camera address to control.

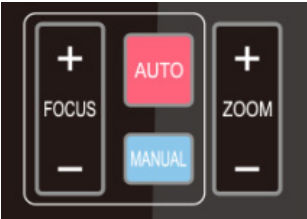

Focus Control

- Focus (near): Press FOCUS  $+$  Key (Valid only in manual focus mode)
- Focus (far): Press FOCUS Key (Valid only in manual focus mode)
- Pressing and holding the "+" or "-" keys will result in the action of focus to continue. Release the key to stop the action of focus.
- Auto Focus: Enables auto focus function.
- Manual Focus: Enables manual focus function.

#### Zoom Control

- ZOOM IN: Press Zoom + Key
- ZOOM OUT: Press Zoom Key
- By pressing and holding the key, the camera lens will keep zooming in or zooming out and stops as soon as the key is released.

Preset Setting

- To set a preset position, press the [ SET PRESET ] key first and then press the number key 0-9 to set a relative preset.
- Note: 10 preset positions in total are available by remote control.

Preset Running

- Press a number key 0-9 directly to run a relative preset.
- Note: Action will not be completed if a relative preset position doesn't exist.

Preset Clearing

- To clear a preset position, press the [CLEAR PRESET] key first and then press the number key 0-9 to clear the relative preset.
- Note: press the  $\lceil # \rceil$  key three times to clear all presets.

Pan/Tilt Control

Up: Press  $\leftrightarrow$  Down: Press  $\lor$ 

Left: Press  $\leftarrow$  Right: Press  $\rightarrow$ 

- Back to middle position: Press HOME
- Press and hold the up/down/left/right key to pan or tilt the camera. The camera movement will ease from slow to fast until it reaches the endpoint. The pan/tilt movement stops as soon as the key is released.

BLC ON / OFF

- Enables and/or disables backlight compensation

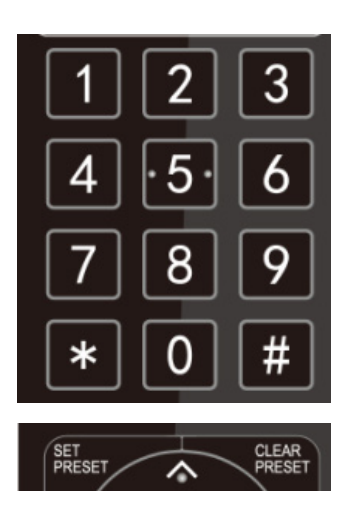

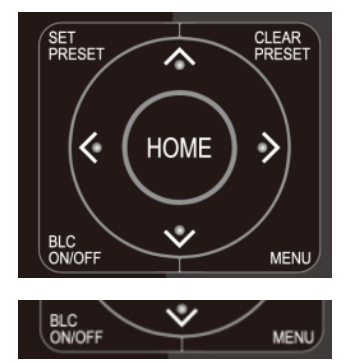

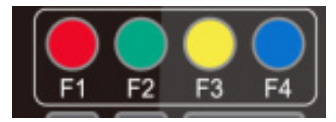

Remote Control Address Setting

```
[ * ] + [ # ] + [ F1 ] : Camera Address No. 1
[ * ]+ [ # ]+ [ F2 ] : Camera Address No. 2
[*] + [#] + [F3] : Camera Address No. 3
[ * ] + [ # ] + [ F4 ] : Camera Address No. 4
```
## 3.3 Menu Introduction

#### 3.3.1 Main Menu

In normal working mode, press the MENU key to display the menu. Use the scroll arrow to point at or highlight the selected items.

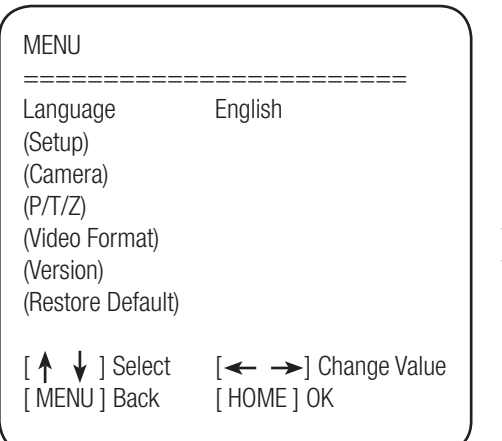

[ MENU ] Back: Press MENU to Return [ HOME } OK: Press HOME to Confirm Language Setting: English / Chinese Setup: System Settings Camera: Camera Parameter Settings PTZ: Pan / Tilt / Zoom Settings Video Format: Resolution & Frame Rate Version: Camera Version Information Restore Default: Reset All Settings

 $\begin{bmatrix} A & \downarrow \end{bmatrix}$  Select: Menu Selection  $\left[ \leftarrow \rightarrow \right]$  Change Value: Modify Parameters

#### 3.3.2 System Settings

Move the arrow to the SETUP option in the Main Menu and click the HOME key to enter into the SETUP Settings Menu.

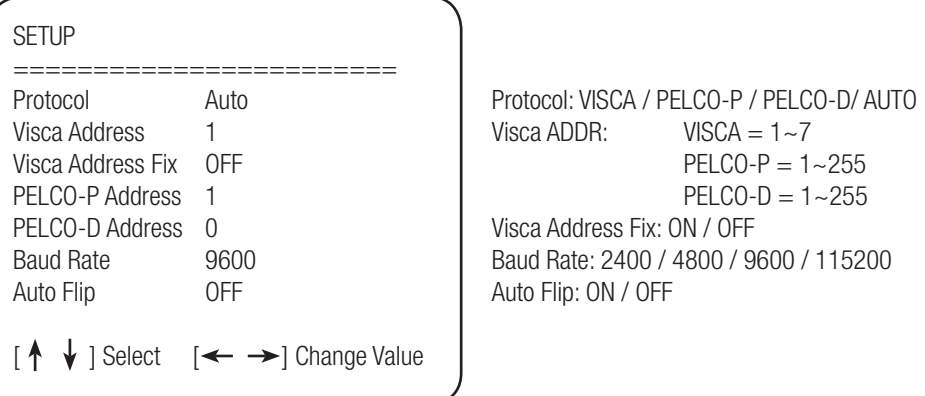

#### 3.3.3 Camera Settings

Move the arrow to the CAMERA option in the Main Menu and click the HOME key to enter into the CAMERA Settings Menu.

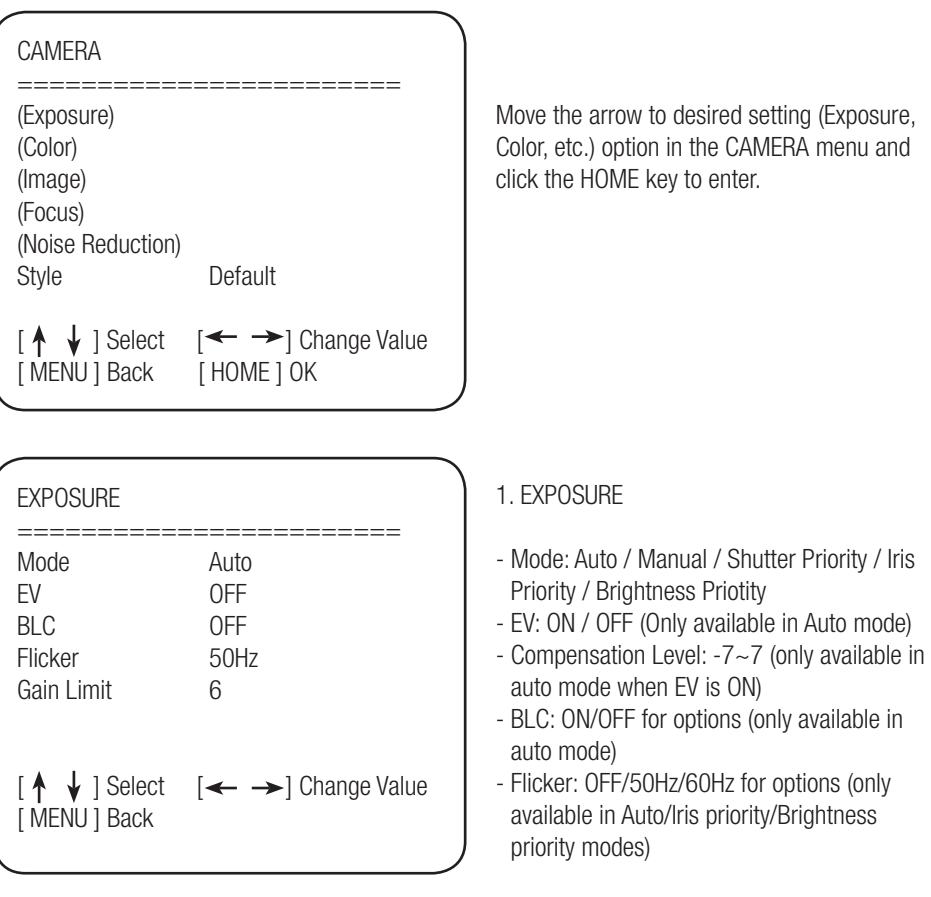

- Gain Limit: 0~15(only available in Auto/ Iris Priority /Brightness Priority mode)
- Shutter Priority: 1/25, 1/30, 1/50, 1/60, 1/90, 1/100, 1/120, 1/180, 1/250, 1/350, 1/500, 1/1000, 1/2000, 1/3000, 1/4000, 1/6000, 1/10000 (only available in Manual and Shutter priority mode)
- IRIS Priority: OFF, F11.0, F9.6, F8.0, F6.8, F5.6, F4.8, F4.0, F3.4, F2.8, F2.4, F2.0, F1.8 (only available in Manual and Iris priority mode)
- Brightness: 0~23 (only available in Brightness Priority mode)

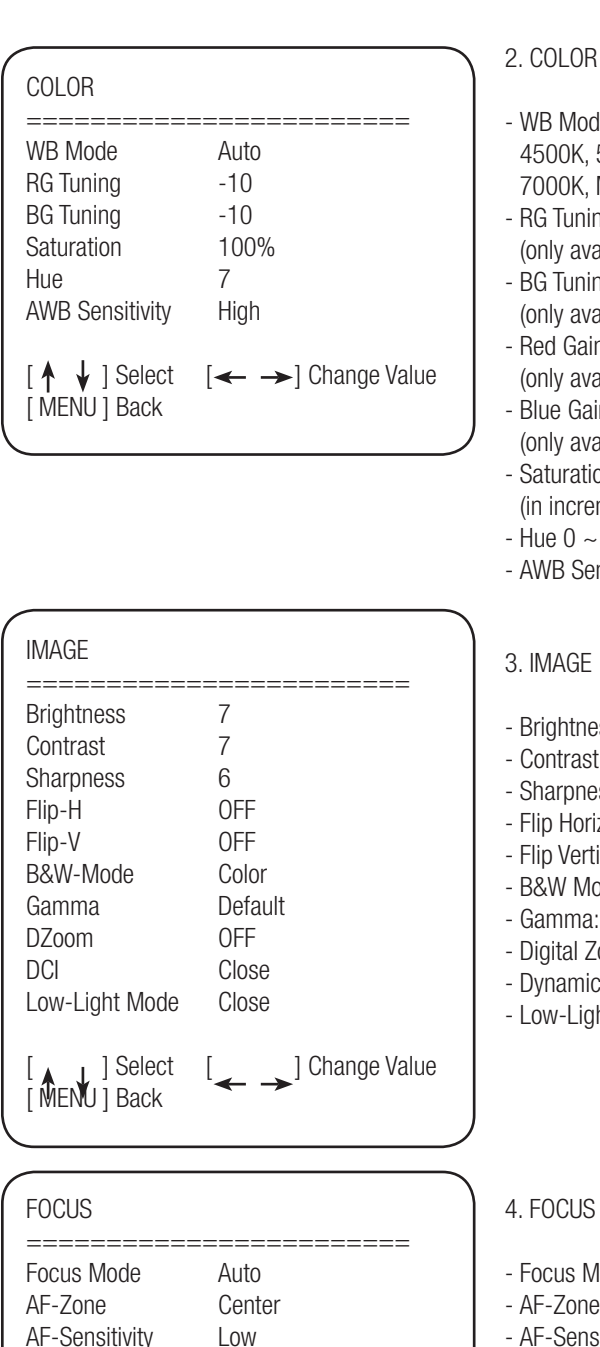

 $\uparrow \downarrow$  ] Select  $\left[ \leftarrow \rightarrow \right]$  Change Value

[ MENU ] Back

- le: Auto, 3000K, 3500K, 4000K, 4500K, 5000K, 5500K, 6000K, 500K, Manual, One Push
- $ng: -10 ~ 10$ ailable in Automatic mode)
- $na: -10 \sim 10$ ailable in Automatic mode)
- $n: 0~255$ ailable in Manual Mode)
- $n: 0~255$ eilable in Manual Mode)
- $\ln: 60\% \sim 200\%$ ments of 10%)
- $14$
- nsitivity: High/Middle/Low
- $\text{ss}: 0 \sim 14$
- $: 0 \sim 14$
- $ss: 0 15$
- zontal: On/Off
- ical: On/Off
- de: Color, Black/White
- default, 0.45, 0.50, 0.55, 0.63
- oom Options: On/Off
- Contrast: Off,  $1~-8$
- ht Mode: On/Off

- lode: Auto, Manual
- : Up, Middle, Down
- AF-Sensitivity: High, Middle, Low

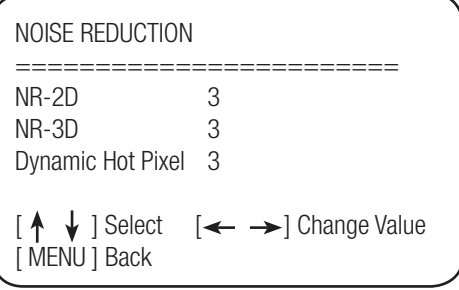

#### 4. NOISE REDUCTION

- 2D Noise Reduction: Auto, Close, 1~7
- 3D Noise Reduction: Close, 1~8
- Dynamic Hot Pixel: Close, 1~5 Auto, Close, 1~7

#### 3.3.4 P/T/Z

Move the arrow to the P/T/Z option in the Main Menu and click the HOME key to enter into the P/T/Z Settings Menu.

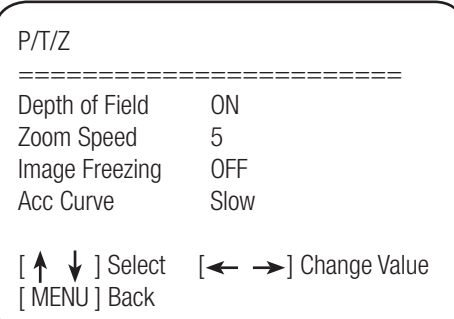

- Speed by Zoom: Only effective for remote controller, On/Off;
- When zooming in, the PT control speed by remoter will become slow)
- Zoom Speed: Set the zoom speed for remote controller, 1~8
- Image Freezing: On/Off
- Accelerating Curve: Fast/slow

#### 3.3.5 Video Format

Move the arrow to the VIDEO FORMAT option in the Main Menu and click the HOME key to enter into the VIDEO FORMAT Settings Menu.

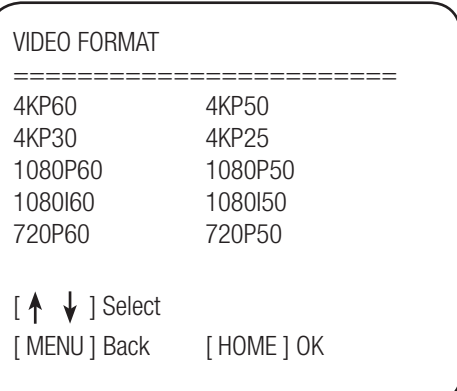

- Exiting the menu will save the modification of the parameter. Restart device for parameter modification to be enabled.

#### 3.3.6 Version

Move the arrow to the VERSION option in the Main Menu and click the HOME key to enter into the VERSION Settings Menu.

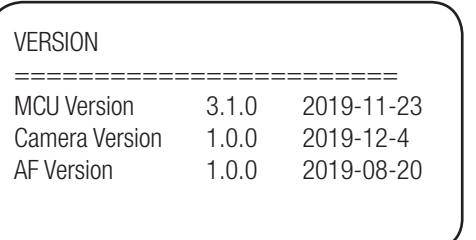

- MCU Version: Display MCU version information
- Camera Version: Display camera version information
- AF Version: Display the focus version information

#### 3.3.7 Restore Default

Move the arrow to the RESTORE DEFAULT option in the Main Menu and click the HOME key to enter into the RESTORE DEFAULT Settings Menu.

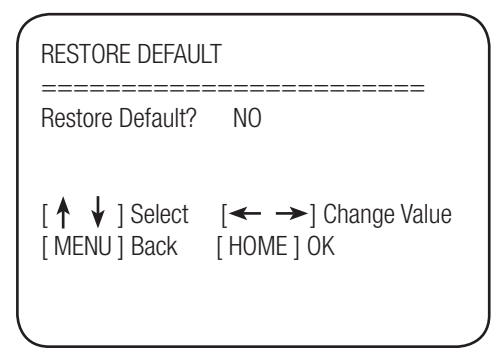

- Restore default: Yes/No; (Color Style and Video Format cannot be restored to factory default.)
- Note: If the address of former remote is 2, 3, or 4, the corresponding camera address will restore to 1 when all parameters or system parameters are restored. User should change the remote address to be 1 (press No.1 according to the camera to get normal operation)

## 4. Network Connection

## 4.1 Obtain Camera IP Address

The OTTICA is set to Auto DHCP, so you'll need to obtain camera IP address before connecting to a networtk. See 2 common solutions to obtain the camera IP address.

Solution 1:

- 1. Connect the camera to a device that can automatically assign an IP address, such as routers and switches.
- 2. Use an IP Search Tool to search LAN segment, such as "192.168.5.0~192.168.5.255". We suggest using "SoftPerfect Network Scanner" or "Advanced IP Scanner" software to get the search results.
- 3. Then search the results and refer to the MAC address pasted on the bottom of the camera to obtain the camera IP address.

Reference Image:

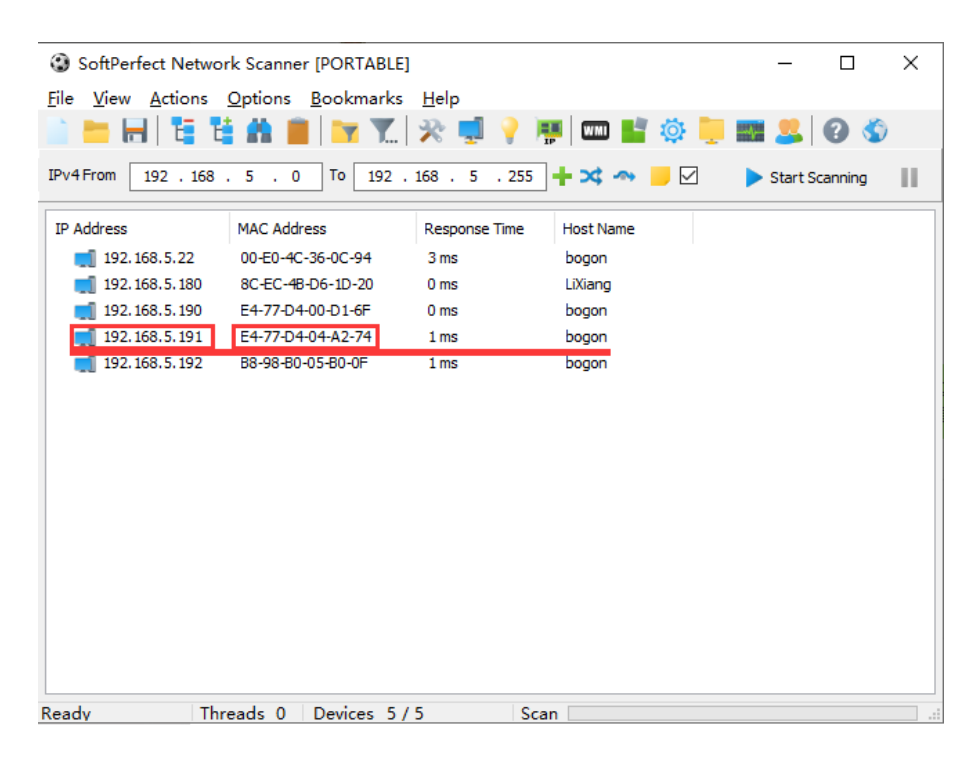

Solution 2:

- 1. Connect the camera to devices that can automatically assign IP address, such as routers and switches.
- 2. Enter into the Management Interface of the router or switch and obtain the camera IP address with reference to the MAC address pasted on the bottom of the camera.

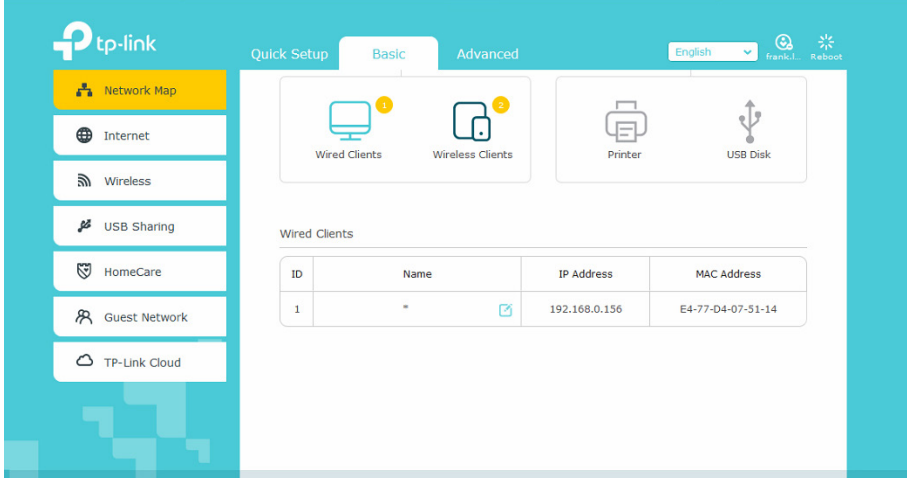

## 4.2 IE Log In

#### 4.2.1 Web Client

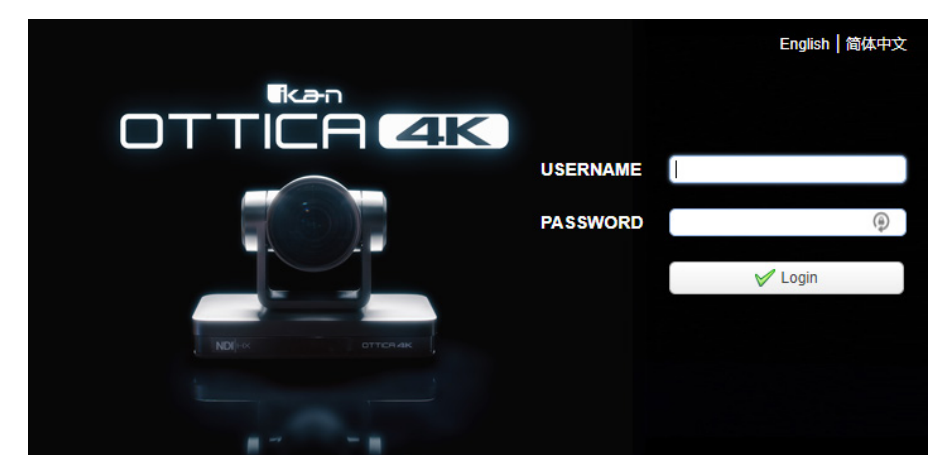

Web Client Log In

- Input the camera IP address (the IP address you obtain through Search Tool) in the address field of your browser and click the "Enter" button to proceed to the Web Client login page.

- You can login as the administrator and normal user. If logging in as an administrator, fill out the required fields with the following: Username: admin. Password: admin.
- Users can preview, playback, cancel, and configure in the Web Client; If logging in as a normal user, the default User name/Password is: user1 or user2. Users can only preview playback and cancel. There is no option for configuration.
- The camera's video feed should be visible and you can now perform PTZ control, video recording, playback, configuration, and other operations.

#### 4.2.2 Preview

- After successfully logging into the management interface, the video preview interface will become visible. In this interface, users can control pan, tilt, zoom, focus, video capture, sound, full screen, set the preset position, run, delete, and other operations.
- Note: There are no configuration rights for normal user login. To access the configurations menu, you will need to login as Username: admin / Password: admin

#### 4.2.3 Configuration

- Click Configuration to enter into the settings page.
- There are the following options: Audio Configuration, Video Configuration, Network Configuration, System Configuration.

#### 4.2.4 Audio Configuration

- Switch: Choose to enable the audio or not.
- Encoding Type: Set the audio compressing format and the device will reboot automatically after the change (default: AAC. optional: G.711A & MP3).
- Sample Rate: Set the sampling frequency and the device will reboot automatically after change (default: 48000; optional: 16000, 32000, 44100) (G.711A default: 8000)
- Sampling Bits: Set the sampling precision (Default: 16bits)
- Bit Rate: Set the audio compressing code rate (Default: 64kbps; Optional: 32, 48, 96, 128kbps)
- Input Volume: Set the volume level (default: 2; Optional: 1-10).

Note: Click "SAVE" and restart the device to enable the new settings.

#### 4.2.5 Video Configuration

- 1. Video Encoding
- Compression Format: Set the video compression format (main / secondary stream default: H.264. H.265 is optional)
- Profile: Profile Mode Setting (default is set to HP. BP & MP are optional)
- Video Resolution: Set video image resolution (main stream default 1920x1080. 3840x2160, 2592x1944, 2304x1296, 1920x1080,1280x720 are optional; default secondary stream 320\*180. 640x360, 320x240, 640x480, 320x180, 1280x720 are optional)
- Rate Control: Set rate control mode (main / secondary stream default variable bit rate, fixed rate is for option).
- Image Quality: Set the image quality, image quality can be changed only when rate control is variable bit rate,(main stream defaulted is better, secondary stream default is not good, there are best, better, good, bad, worse, worst for options).
- Bit Rate (kbs): Set the video bit rate (main stream default 8192b/s. 64-40960Kb/s are optional; secondary stream default 512Kb/s. 64-40960Kb/s are optional).
- Frame Rate (fps): Set the video frame rate (main/ secondary stream default 25fps. main stream 5-60fps are optional, secondary stream 5-30fps are optional).
- Frame Interval: Set the key frame interval (main / secondary stream default 100. main stream 1-300F optional. secondary stream 1-150F optional).
- Frame Min QP: Set the key frame minimum QP (default 20)
- Stream Name: When streaming via RTSP or RTMP , user can modify stream name. Main Stream (live/av0), secondary stream (live/av1)
- Click the "Save" button to display the "saved successfully" message. The new settings will then be activated.
- 2. Stream Publish
- Switch: Turn on/off the main / secondary stream.
- Protocol Type: Primary / secondary stream applies RTMP protocol.
- Host Address: Server IP addresses (Default: 192.168.5.11)
- Host Port: Server port number (Default 1935: Optional: 0-65535)
- Stream Name: Choose a different stream name (live / av0, live / av1 optional).
- User Name: Set the user name.
- Password: Set the password.
- Click on the "Save" button to display the "Save successful" message. The new settings will then be activated.
- Method of obtaining RTSP: rtsp: // device IP address: 554 / live / av0 (av0 main stream; av1 secondary stream).
- 3. RTP Multicast
- Main/Sub Stream: On/Off
- Protocol: RTP or TS
- Address: Default 224.1.2.3. It can be edited.
- Port: Main Stream Default Port: 4000, Sub Stream Default Port: 4002
- Visit: Address comes up after setting. Eg; rtp: //224.1.2.3:4000; udp: //@224.1.2.3:4000
- 4. Video Parameters
	- A. Focus Settings
		- Focus Mode: Auto (default); Manual (optional)
		- Focus range: Middle (default); Upper, Lower (optional)
		- Focus Sensitivity: Low (default), High, Medium (optional)
- B. Exposure
	- Mode: Automatic (default), Manual, Shutter Priority (SAE), Aperture Priority (AAE), Brightness Priority.
	- EV: Off (default), On (optional) Settings activated when Exposure Mode is set to Auto
	- EV Value: 0 (default) -7 through 7 (optional); Settings activated when Exposure Mode is set to Auto
	- BLC: Black Light Compensation Settings are activated only when Exposure Mode is set to Automatic (Default: OFF).
	- Flicker: Anti-flicker settings are activated only when Exposure Mode is set to Automatic (Default: 50Hz. Optional: Off & 60Hz).
	- Gain Limit: Gain limit setting are activated only when status is set to AAE or Brightness Priority (Default: 4; Optional: 0-15).
	- Dynamic Range: (Default: 4; Optional: 1-8).
	- Shutter Speed: Settings are activated only when Exposure Mode is set to Manual or Shutter-Priority (Default:1/100. Optional: 1/25, 1/30, 1/50, 1/60, 1/90, 1/100, 1/120, 1/180, 1/250, 1/350, 1/500, 1/1000, 1/2000,1/3000, 1/4000, 1/6000, 1/10000).
	- Iris: Settings are activated only when Exposure Mode is set to Manual or AAE (Default: F1.8; Optional: Closed, F11, F9.6, F8.0, F6.8, F5.6, F4.8, F4.0, F3.4, F2.8, F2.4, and F2.0).
	- Brightness: Settings are activated only when Exposure Mode is set to Brightness Priority (Default: 7; Optional: 0-23).

#### C. Color

- White Balance Mode: (Default: Automatic; Optional: 3000K, 3500K, 4000K, 4500K, 5000K, 5500K, 6500K, 7000K, Manual, One-push)
- Note: Click the "Correction" button when selecting the One-push white balance mode.
- RG Tuning: Red Gain Tuning settings are activated only when WB mode is set to Automatic (Default: -10; Optional: -9~10)
- BG Tuning: Blue Gain Tuning settings are activated only when WB mode is set to Automatic (Default: -10; Optional: -9~10)
- Saturation: (Default: 60%; Optional: 70%, 80%, 90%, 100%, 110%, 120%, 130%, 140%, 150%, 160%, 170%, 180%, 190%, 200%).
- Auto White Balance Sensitivity: (Default: Low; Optional: High & Medium).
- Chroma: (Default: 7; Optional: 0-14).
- Red Gain: Red Gain settings are activated only when WB mode is set to Manual (Default: 255; Optional: 0-255).
- Blue Gain: Blue Gain settings are activated only when WB mode is set to Manual (Default: 199; Optional: 0-255).
- AWB Sensitivity: (Default: High; Optional: Low & Medium)
- D. Image
	- Brightness: (Default: 7; Optional: 0-14).
	- Contrast: (Default: 7; Optional: 0-14).
	- Sharpness: (Default: 6; Optional: 0-15).
- Gamma: (Default: 0.45; Optional: 0.50, 0.55, 0.63).
- DCI (Dynamic Contrast): (Default: OFF; Optional: 1-8)
- Black and White Mode: (Default: Color; Optional: Black &White).
- Auto Flip: (Default: OFF; Optional: ON)
- Flip Horizontal: (Default: OFF; Optional: ON)
- Flip Vertical: (Default: OFF; Optional: ON).
- DZoom (Digital Zoom): (Default: OFF; Optional: ON).
- E. Noise Reduction
	- 2D Noise Reduction: (Default: AUTO; Optional: 1-7 and OFF).
	- 3D Noise Reduction: (Default: 5; Optional: 1-8 and OFF).
	- Dynamic Dead Pixel Correction: (Default: OFF; Optional: 1-5).

Note: Click "Refresh" to make revision of any video parameters of a, b, c, d, e effective.

- 4. Character-Overlapping
	- Display Date and Time: Set whether to display the time and date (default display).
	- Display Title: Set whether to display the title (default display).
	- Font Color of Time: (Default: White; Optional: Black, Yellow, Red, Blue).
	- Font Color of Title: (Default: White; Optional: Black, Yellow, Red, Blue).
	- Moving Characters: You can set the display position of moving date, time and title, click on the "Up, Down, Left, Right" buttons to move the corresponding character position.
	- Title Content: You can set Title Content (default is set to CAMERA1).
	- Time Content: You can set Time Content (default is set to 1970/01/10 05:36:00).
	- After clicking on the "Save" button, the "Save Successful" message will be displayed. Your selected time settings will now be visible.
- 5. Character Size
	- Main stream character size: Set the character size of the display, the device will restart automatically after changed and saved (Default: 48; Optional: 28-200).
	- Secondary stream character size: You can set the Character Size on the display. The device will restart automatically after changed and saved (Default: 48; Optional: 28- 200).
	- After clicking on the "Save" button, the configuration will be validated when you see the "Parameter Saved Successfully" message displayed.
- 6. Video Output
	- Output formats: 3840x2160P60, 3840x2160P50, 3840x2160P30, 3840x2160P25 1080P60, 1080P50, 1080P30, 1080P25, 1080I60, 1080I50, 720P60, 720P50
	- Click on the "Save" button to enable video output resolution & frame rate.

#### 4.2.6 Network Configuration

- 1. Network Port
	- Data port: Set the Data Port. The device will restart automatically after it's changed (Default: 3000; Optional: 0-65535).
	- Web Port: Set the Web Port. The device will restart automatically after changed (Default: 80; Optional: 0-65535).
	- Onvif Port: Set the Onvif Port. The device will restart automatically after changed (Default: 2000; Optional: 0-65535).
	- Soap Port: Set the Soap Port (Default: 1936; Optional: 0-65535).
	- RTMP Port: Set the RTMP Port (Default: 1935; Optional: 0-65535).
	- RTSP Port: Set the RTSP Port. The device will restart automatically after changed (Default: 554; Optional: 0-65535).
	- Visca Port: Set the Visca Port. The device will restart automatically after changed (Default: 1259; Optional: 0-65535).
	- RTSP Obtaining method: rtsp: // device IP address: 554 / live / av0 (av0 main stream; av1 secondary stream)
	- RTMP Obtaining method: rtmp: // device IP address: 1935 / live / av0 (av0 main stream; av1 secondary stream)
- 2. Ethernet Parameters
	- DHCP: Enable or disable the option to obtain IP automatically. By clicking on the "Save" button and rebooting the device, a display saying "Save successful" will be shown. (Default is set to ON).
	- IP Address: You can set the IP Address. By clicking on the "Save" button and rebooting the device, a display saying "Save successful" will be shown. (Default is now set to 192.168.5.163).

Note: This IP address is the same with the one used to login to the web page..

- Subnet Mask: You can set the Subnet Mask (Default is set to 255.255.5.0).
- Default Gateway: You can set the Default Gateway (Default is set to 0.0.0.0). Physical Address: You can set the Physical Address (The parameter is read-only and can not be modified).
- By clicking on the "Save" button, the configuration will be validated when you see the display message: "Save successful"
- 3. DNS Parameters
	- Preferred DNS Server: You can set the preferred DNS server (Default is set to 0.0.0.0).
	- Alternate DNS Server: Alternate DNS server settings (Default is set to 0.0.0.0).
	- By clicking on the "Save" button, the configuration will be validated when you see the display message: "Save successful".
- 4. NDI
	- Switch: Set NDI funcion on or off. NDI Name: User can change the NDI Name NDI Group: User can change the NDI Group
	- By clicking on the "Save" button, the configuration will be validated when you see the display message: "Save successful".

#### 4.2.7 System Configuration

- 1. Device Properties
	- Device Name: Set the device name (Default is Camera1. User can create their own).
	- Device ID: Set the device ID (default is set to 1. Read-Only).
	- System Language: Set the system language (Default: English; Optional: Simplified Chinese). Re-login after modification and save the setting.
	- By clicking on the "Save" button, the configuration will be validated when you see the display message: "Save successful".
- 2. System Time
	- Date Format: Set the Date Format (YYYY-MM-DD).
	- Date Separator: (Default: "/" Optional: "." and "-").
	- Time Zone: Set the Time Zone.
	- Time Type: (Default: 24 hours; Optional: 12 hours.
	- Time Setting: Set the Time Mode (to choose the computer time synchronization, NTP server time synchronization, or set manually).
	- Computer Time: Set the time by synchronizing with your computer time.
	- Update Interval: Set the NTP server to automatically update the time interval. Valid after setting NTP server synchronization (Default: One Day; Optional: 2-10 days).
	- NTP Server Address or Domain Name: Set the NTP server address or domain name (default time.nits.gov). Valid after setting NTP server synchronization.
	- NTP Server Port: Set the NTP server port (Default: 123). Valid after setting NTP server synchronization. - Set the time manually. Effective when set manually.
	- By clicking on the "Save" button, the configuration will be validated when you see the display message: "Save successful".
- 3. User Management
	- Select Users: You can set the User Type (the default is set to Administrator. Common User 1, Common User 2 are optional)
	- User name: You can set the User Name (Select User Administrator default admin; select a common user1 default user1; to select a common user 2 default user2; user can modify their own)
	- Password: You can set a Password (Select User Administrator default admin; select a common user1 default user1; to select a common user 2 default user2; user can modify their own).
	- Password Confirmation: Confirm the input passwords are identical.
	- By clicking on the "Save" button, the configuration will be validated when you see the display message: "Save successful".

Note: User name and Password are case-sensitive.

- 4. Version Upgrade
	- MCU Version: Displays MCU Version Information
	- Camera Version: Displays Camera Version Information
	- AF Version: Displays AF Version Information
	- Update: Click "Browse ..." installation, to select the upgrade file in the pop-up window. Once you've selected the file, click on the "Upgrade" button. The upgrade dialog will appear and the device will reboot automatically after the update is successful. Make sure the power and network remains connected during the upgrading process.

Note: If you need to restore factory defaults, choose one of the three options:

- A. Through web to restore the factory default configuration.
- B. Through the recovery menu.
- C. Remote control shortcut: \* # 6.
- 5. Restore Factory Setting
	- Click on "Restore Factory Defaults" button and choose "yes" or "no", then the device will restart automatically and restore factory setting.
- 6. Reboot
	- Click on the "Reboot" button and choose "yes" or "no".
	- The device will restart automatically.

#### 4.2.8 Logout

Click "Logout." When the pop-up "Confirmation" dialog appears, select "Yes" or "No". Choose "Yes" to exit the current page and return to the user login interface again.

## 5. Serial Communication Control

The OTTICA 4K can be controlled through RS232/RS485 interface; RS232C serial parameter are as follows:

Baud rate: 2400/4800/9600/115200 bits / sec;

Start bit: 1; data bits: 8; Stop bit: 1; Parity: None

### 5.1 VISCA Protocol List

#### 5.1.1 VISCA Protocol Return Command

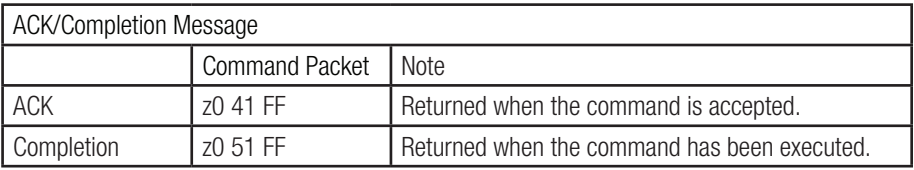

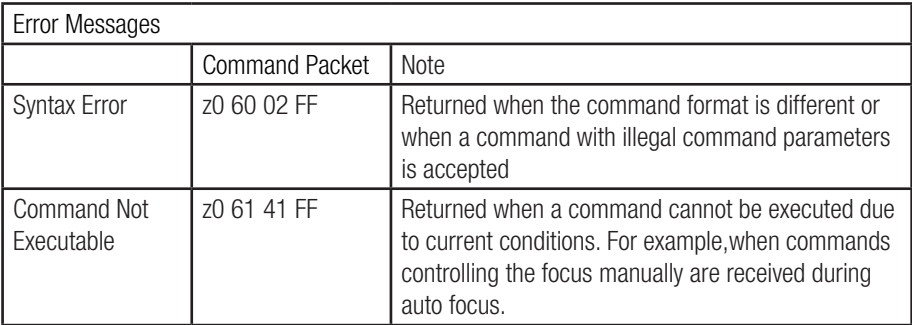

#### 5.1.2 VISCA Protocol Control Command

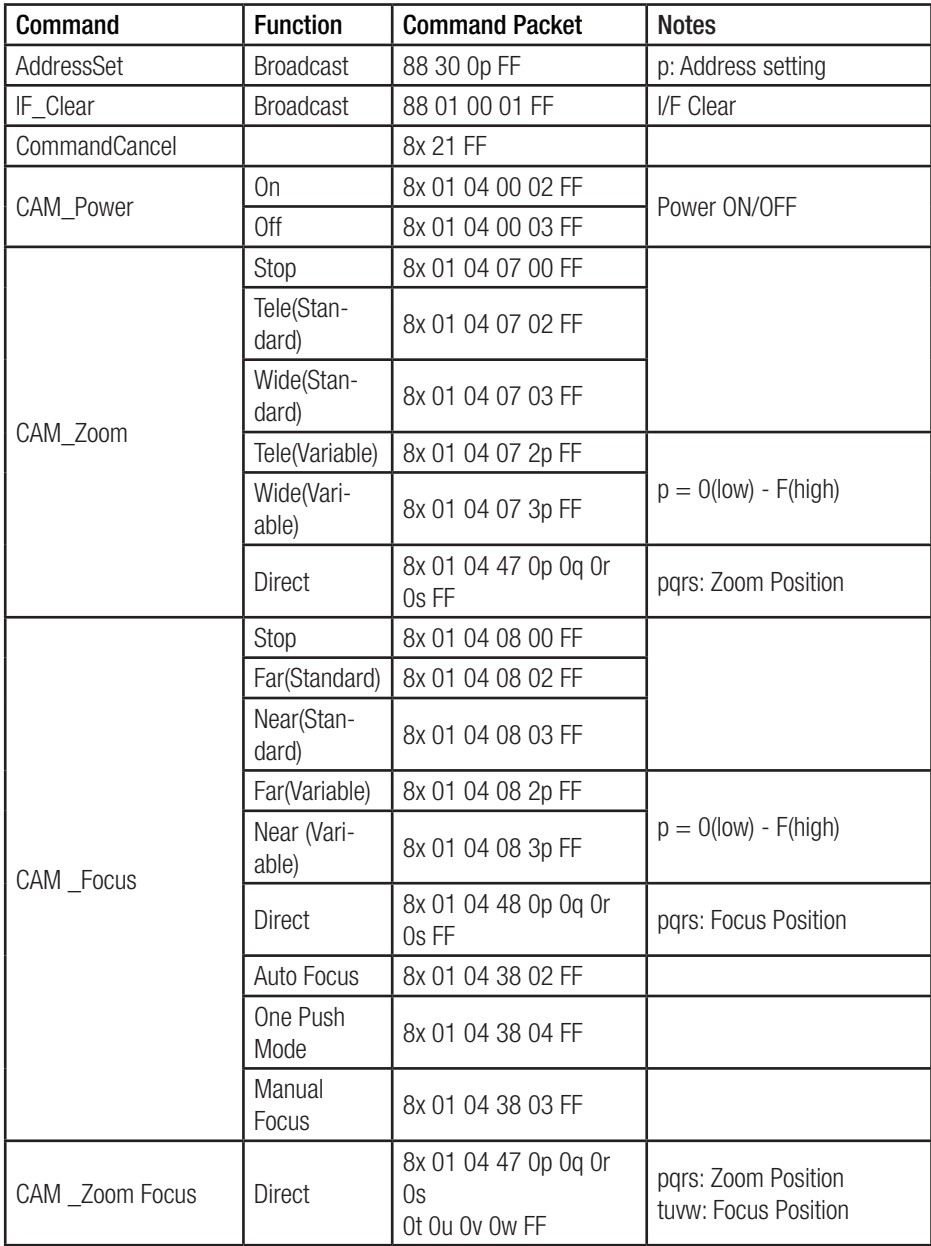

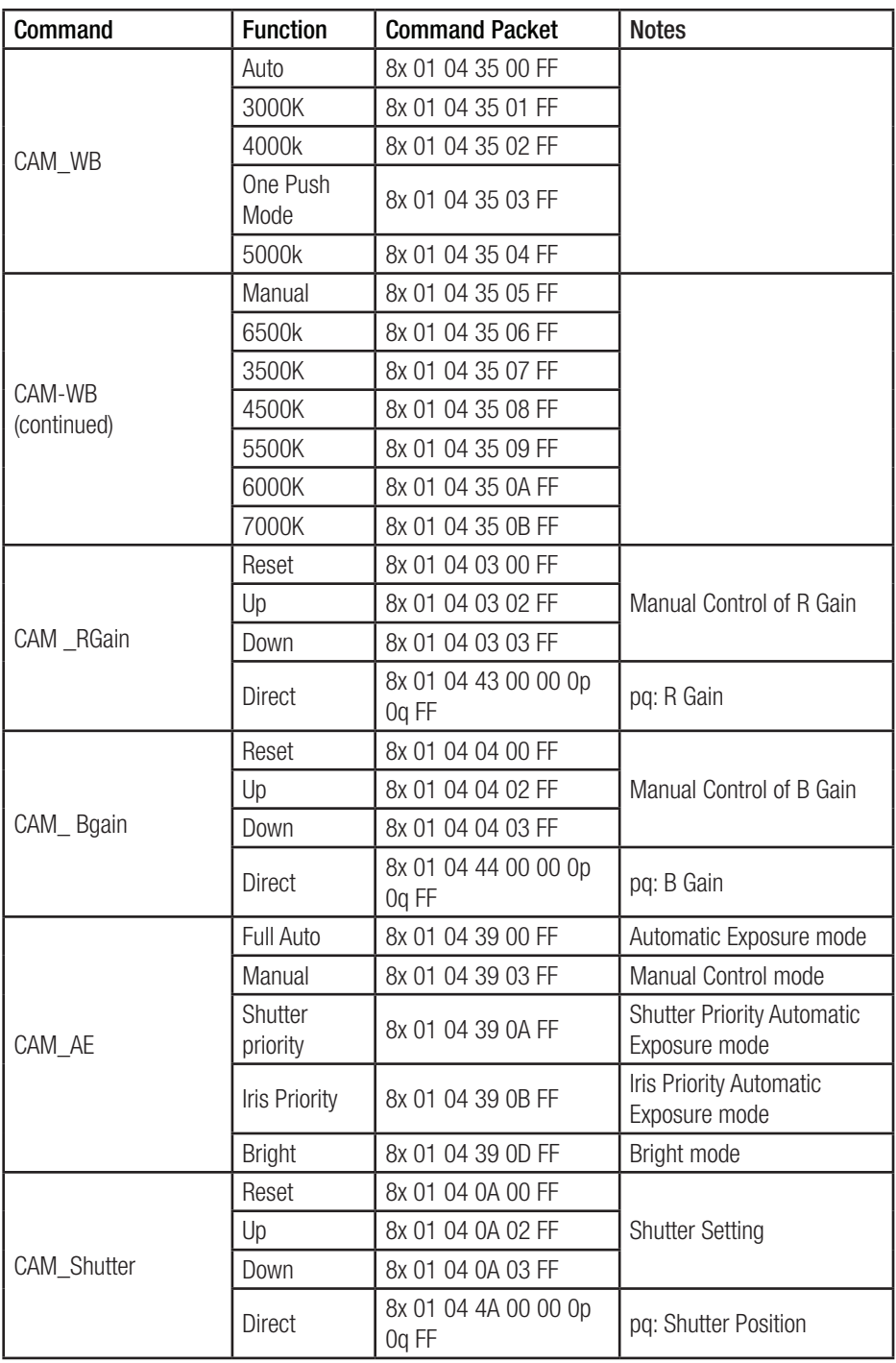

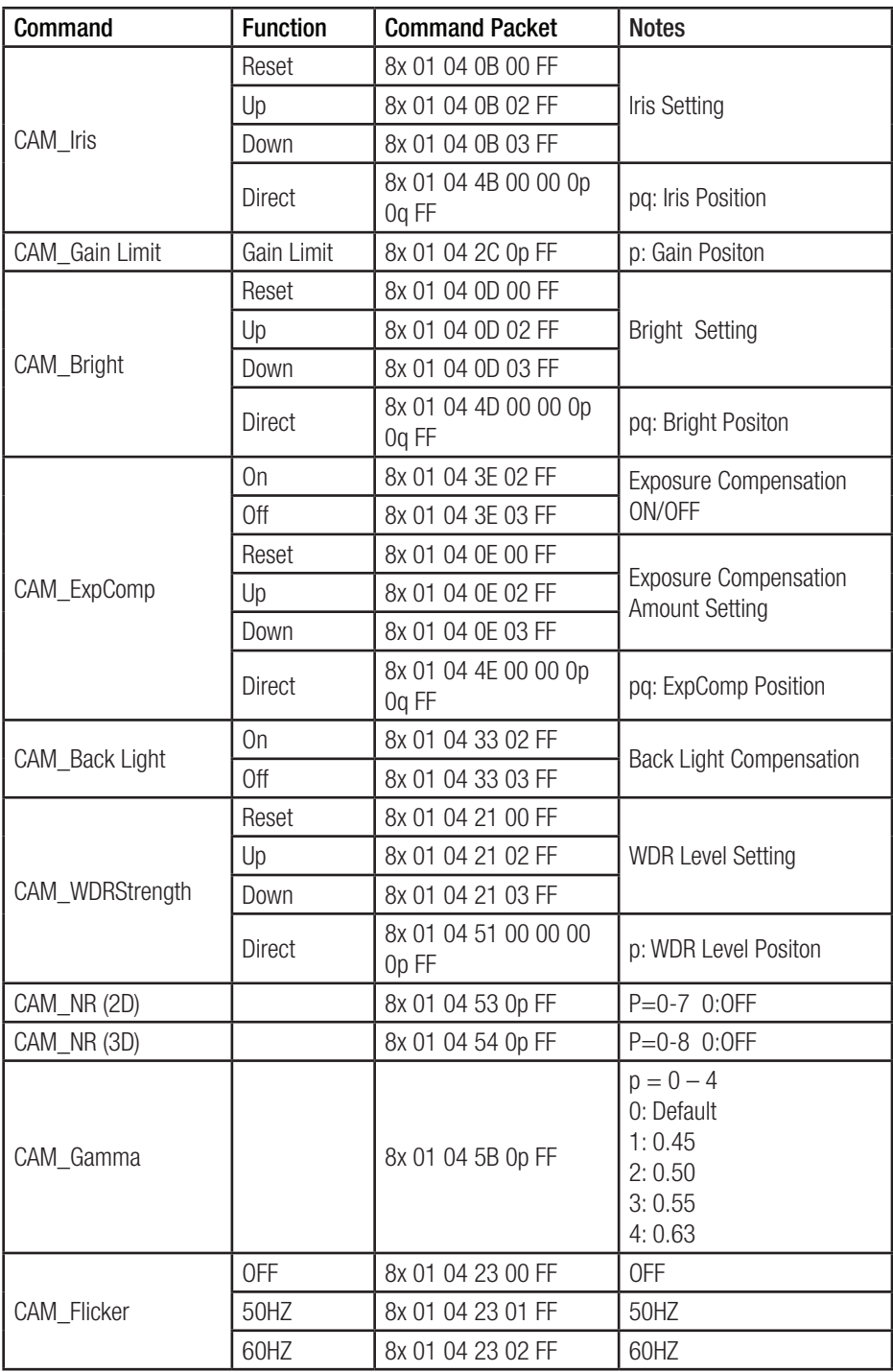

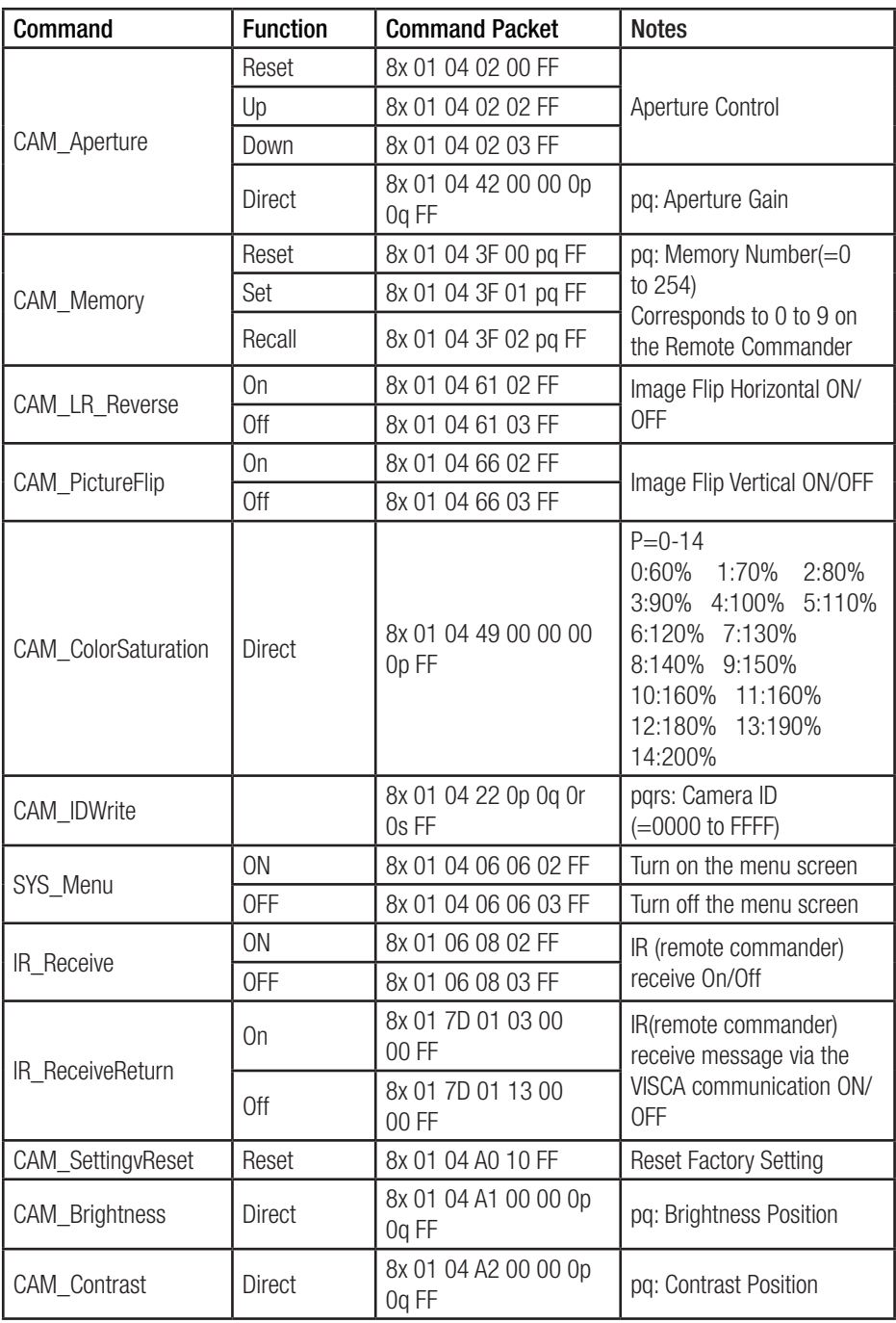

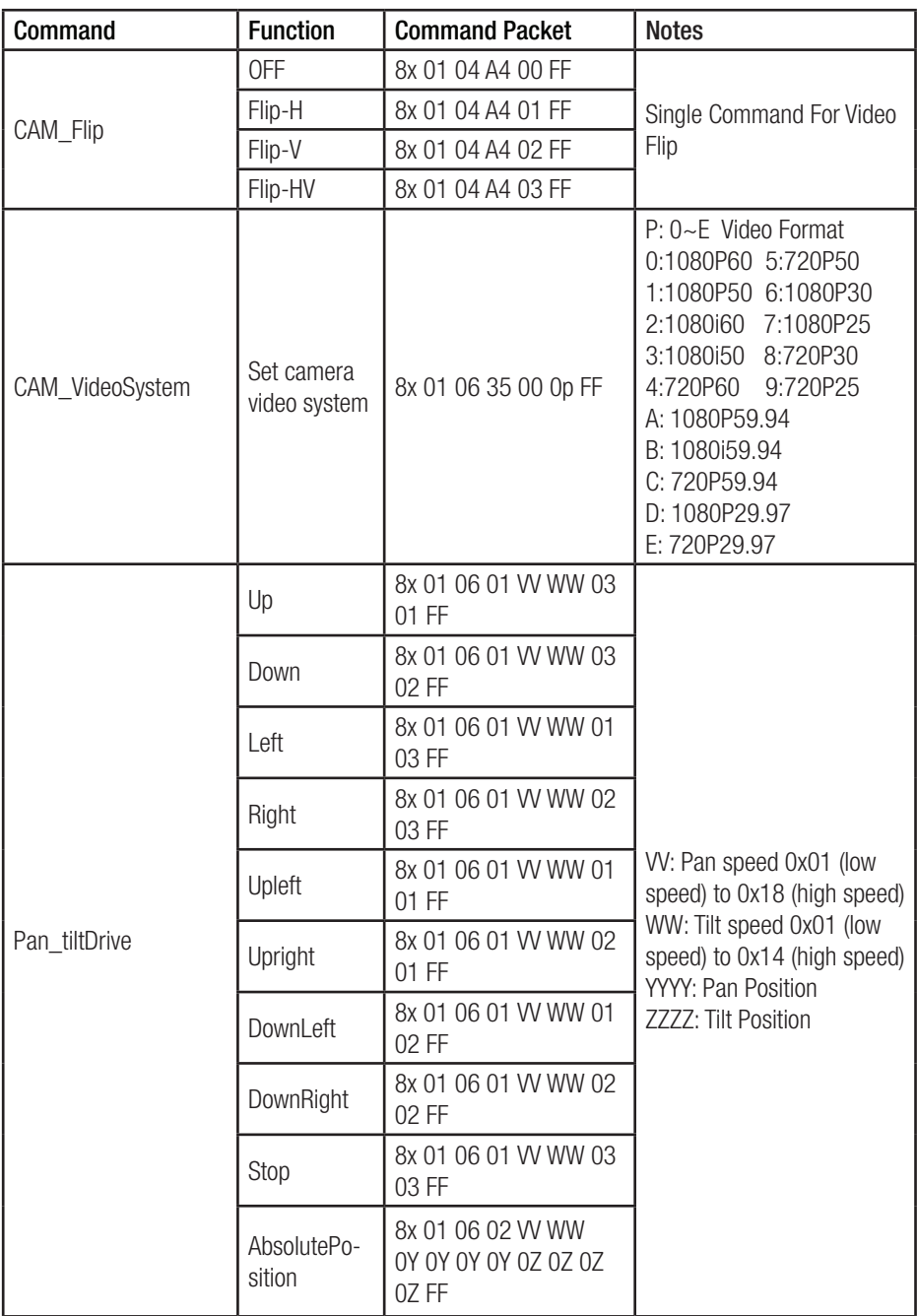

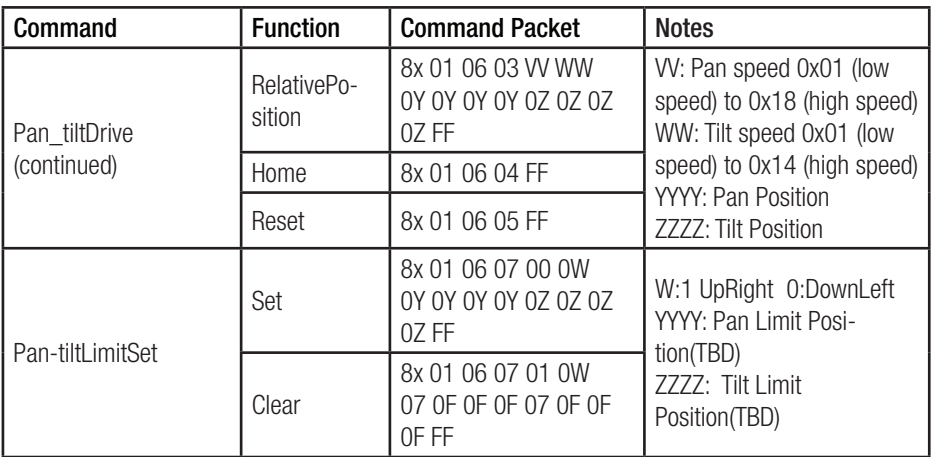

#### 5.1.3 Inquiry Command

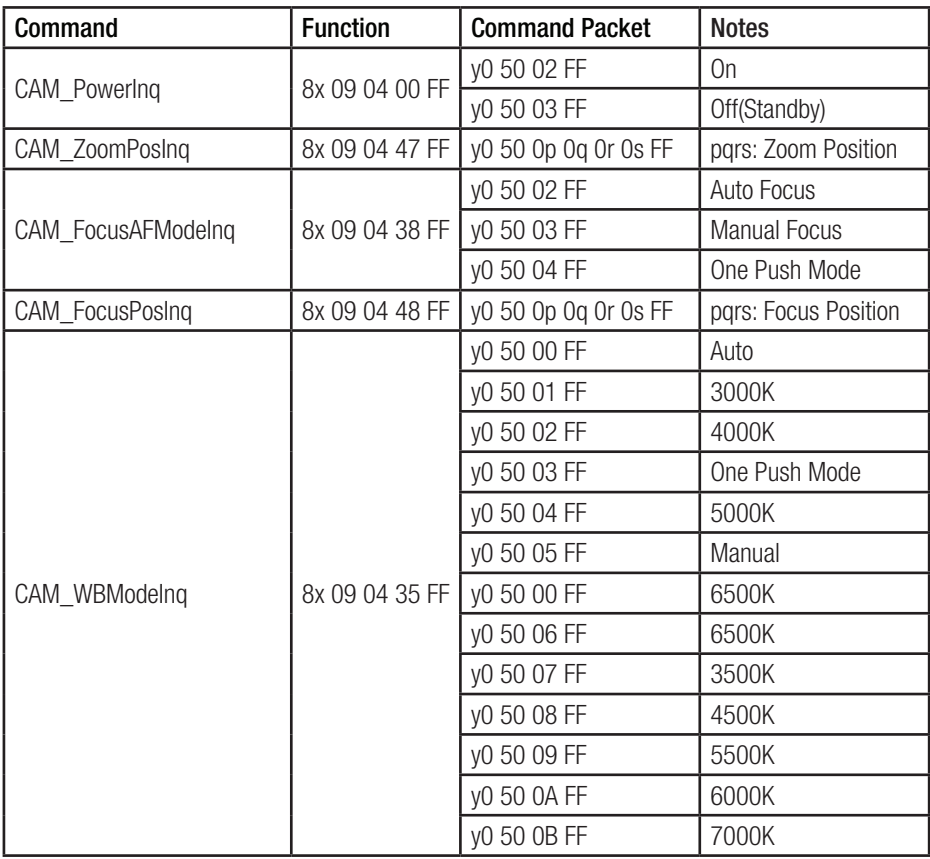

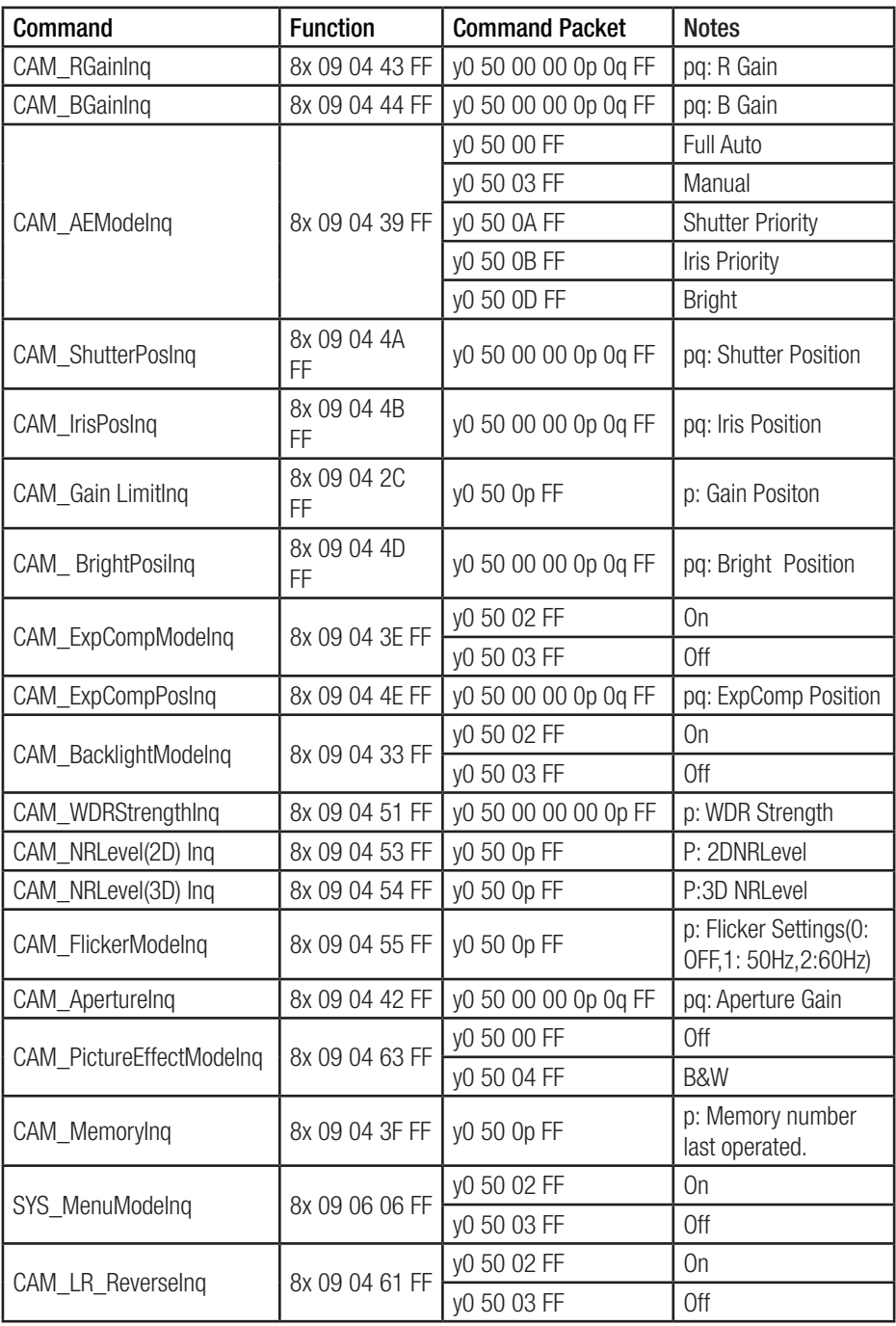

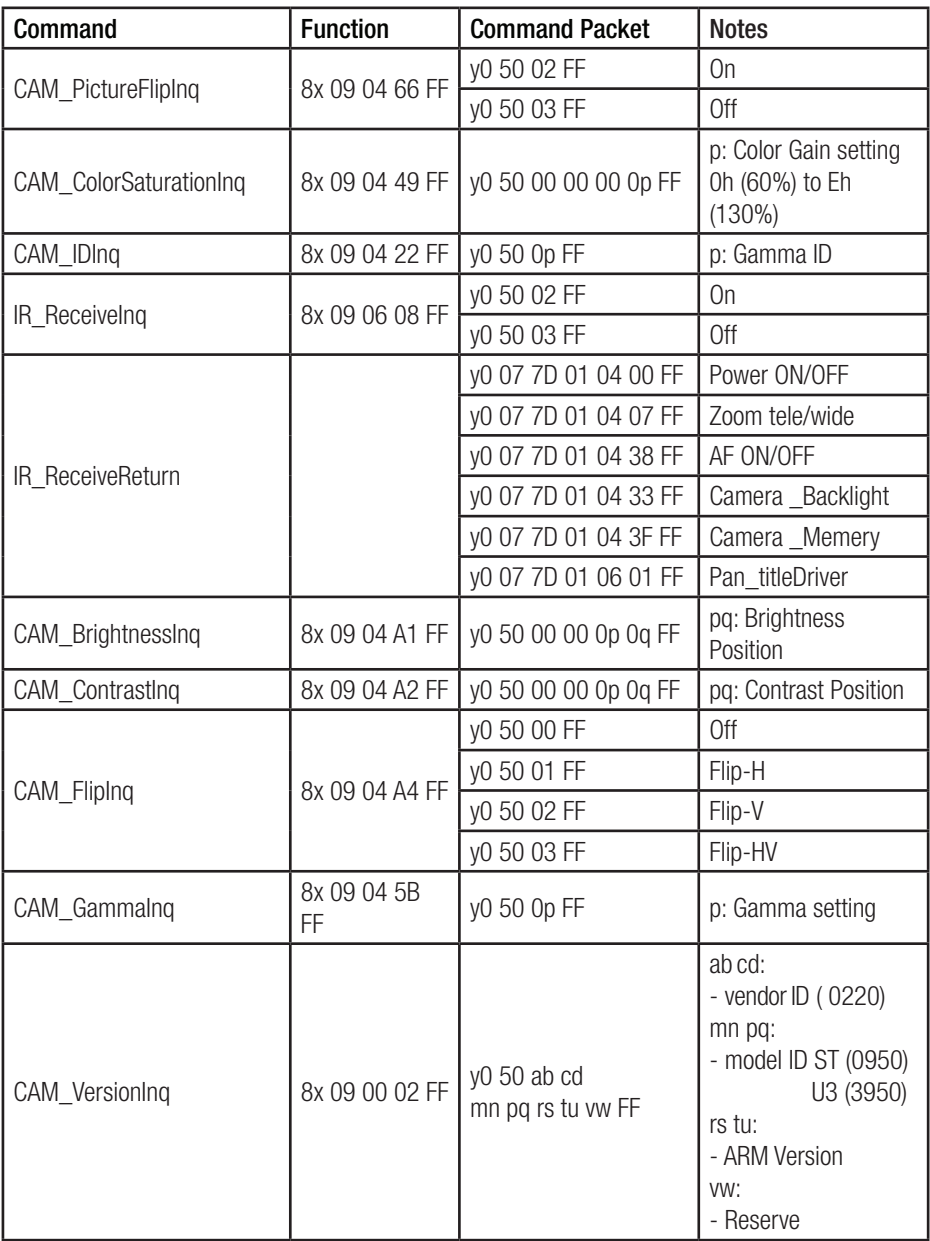

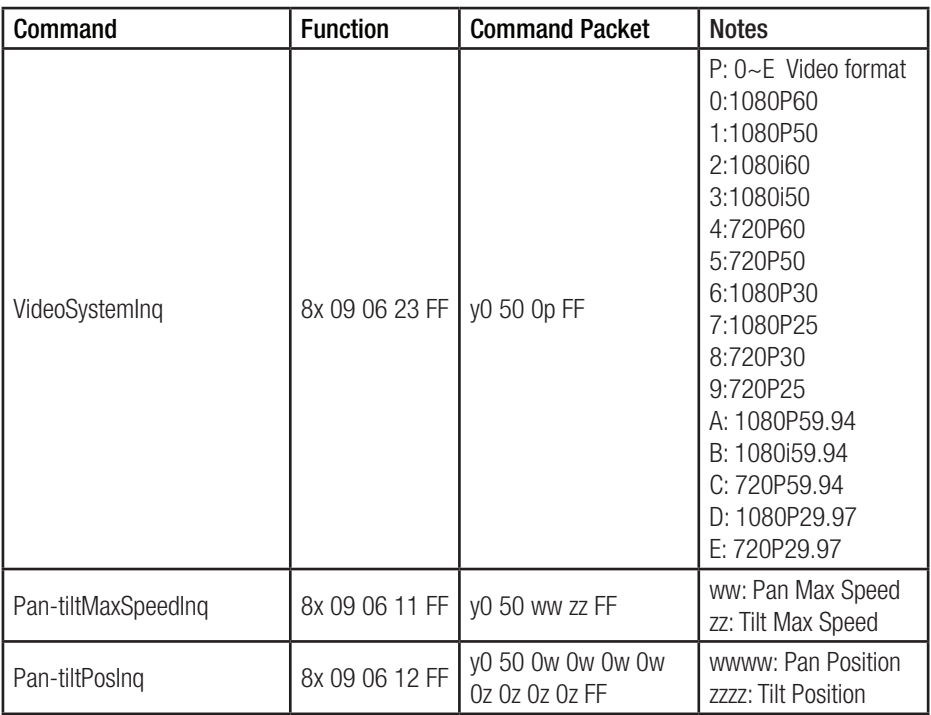

Note: [X] in the above table indicates the camera address to be operated,  $[y] = [x + 8]$ .

## 5.2 Pelco-D Protocol Command List

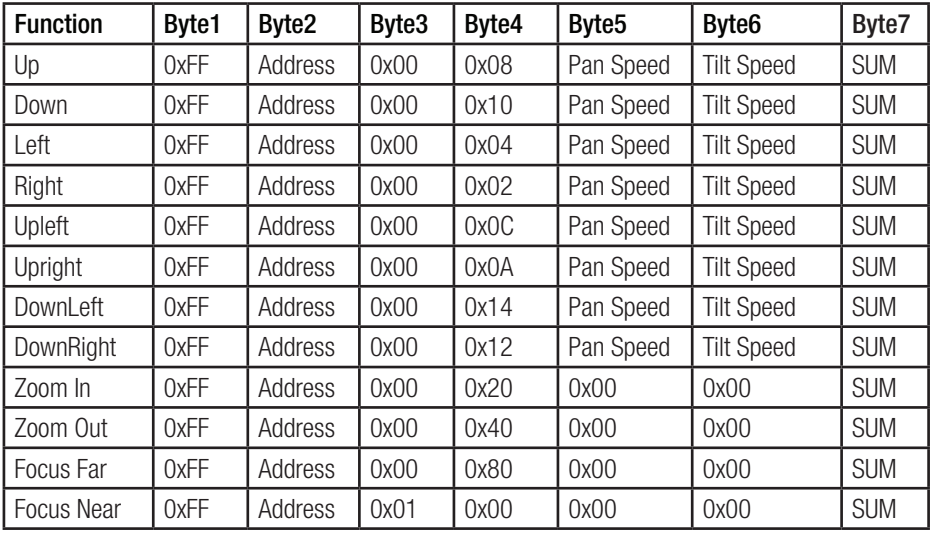

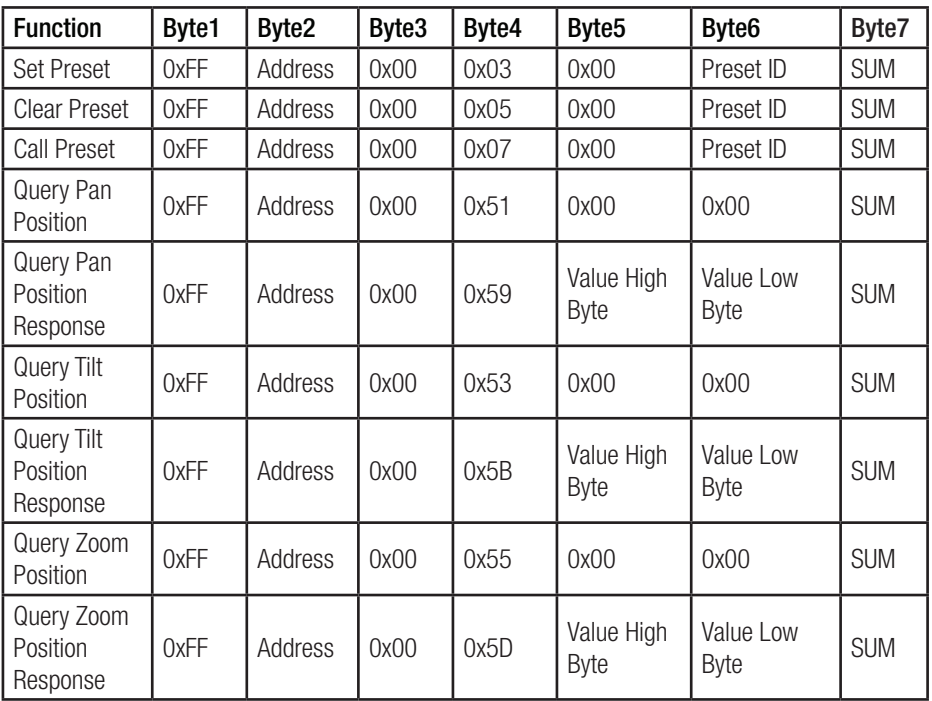

## 5.3 Pelco-P Protocol Command List

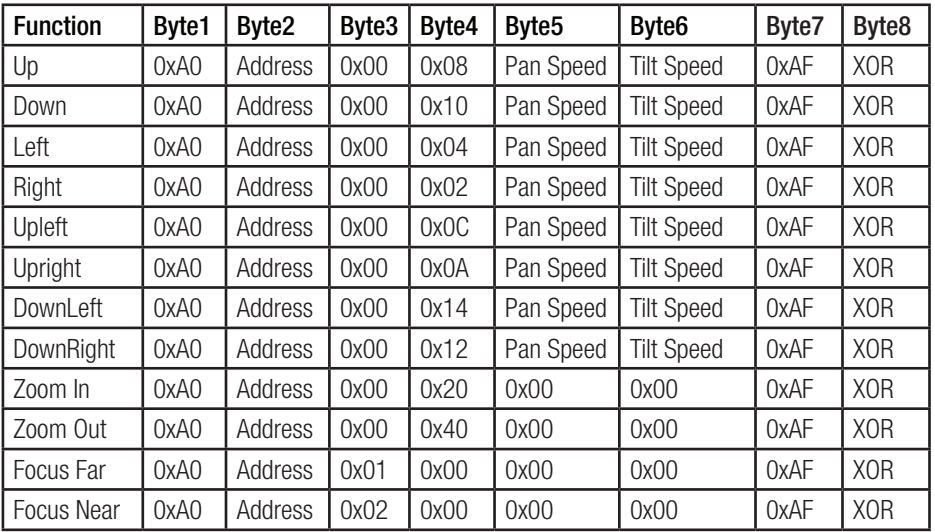

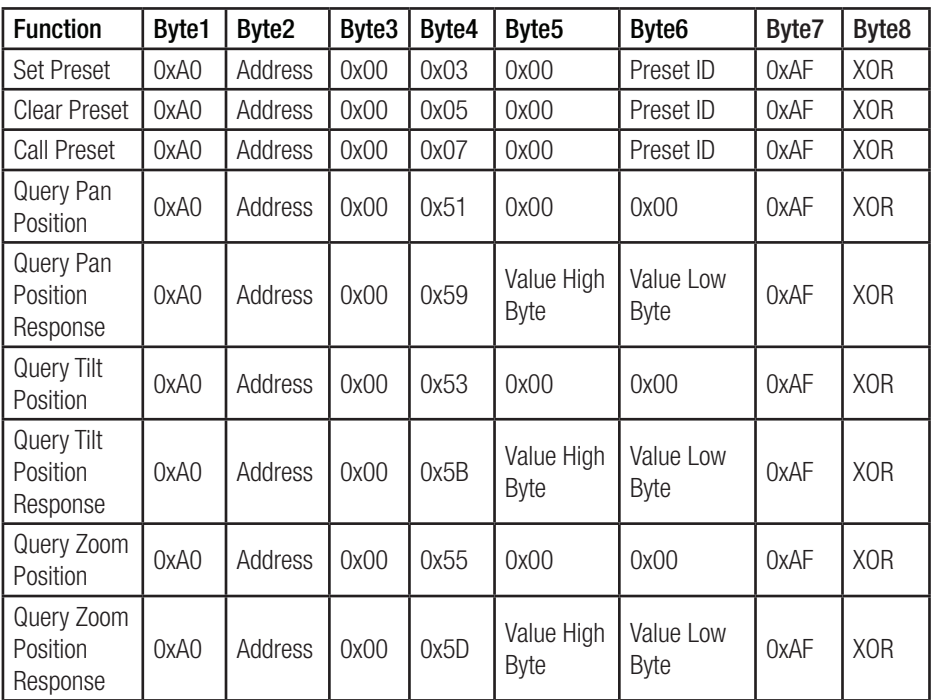

## 6. Camera Maintenance and Troubleshooting

## 6.1 Camera Maintenance

- 1. If the camera hasn't been used for long time, please turn off the power adapter switch and AC plug.
- 2. Use a soft cloth or tissue to clean the camera cover.
- 3. Use soft cloth to clean the lens. Do not use strong or corrosive cleanser and avoiding scuffing.

## 6.2 Troubleshooting

- 1. No Video Output
	- A. Check whether the camera power supply is connected, that the voltage is normal, and that the power indicator is lit.
	- B. Check to see if the camera performs the self-inspection after restarted.
	- C. Check whether the bottom of the DIP switch is in the normal operating mode
	- D. Check whether the video output cable or video display is normal.
- 2. Image Dithering When Zooming In or Out
	- A. Check whether the camera installation position is solid.
	- B. Whether there is a shaking machine or objects around the camera.
- 3. Remote Controller Not Working
	- A. The remote control address could be set to 1 (if the has been set back to the factory defaults, the remote control addresses need to be set back to 1 also).
	- B. Check if the batteries are low or if they are installed properly in the remote controller.
	- C. Check if the camera working mode is the normal operating mode
	- D. Check whether the menu is closed. Camera control through the remote controller is only available after exiting the menu. If video is being output from LAN, the menu will not be displayed. After the menu automatically exists 30 seconds later, it can be controlled by remote controller.
- 4. Serial Port Not Working
	- A. Check if the camera serial device protocol, baud rate, and address are all consistent.
	- B. Check if the control cable is connected properly.
	- C. Check if the camera working mode is in the normal operating mode
- 5. Web Page Not Logging In
	- A. Check if the camera outputs video normally by connecting directly to the screen or monitor.
	- B. Check whether the network cable is connected properly. (Ethernet port flashes yellow light to indicate normal network cable connection).
	- C. Check if your camera's IP address is consistent with the computer network segment.

# Learn More at www.ikancorp.com

# Support

Contact email: support@ikancorp.com

### CONDITIONS OF WARRANTY SERVICE

- Free service for one year from the day of purchase if the problem is caused by manufacturing errors.
- The components and maintenance service fee will be charged if the warranty period is expired.

#### Free service will not be provided in the Following Situations: (\*Even if the product is still within the warranty period.)

- Damage caused by abuse or misuse, dismantling, or changes to the product not made by the company.
- Damage caused by natural disaster, abnormal voltage, and environmental factors, etc.

©2020 Ikan International. All rights reserved.